# **MDS Mercury Series Secure, Long Range IP/Ethernet & Serial**

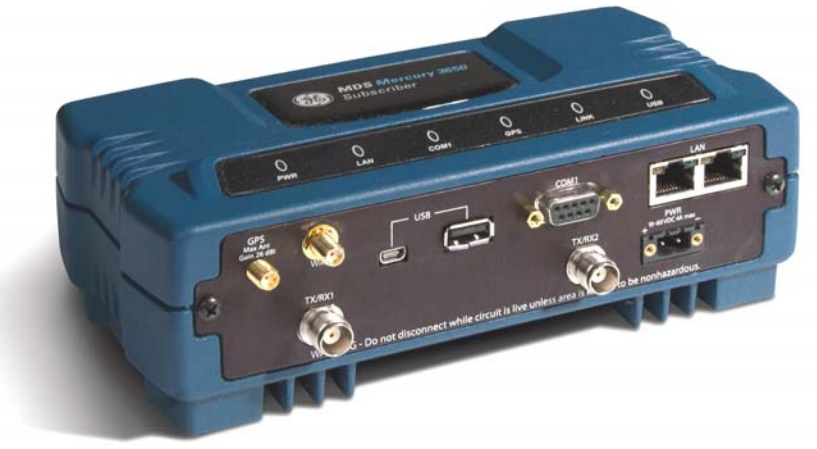

*Covering Subscriber, Base, and Outdoor units (ODUs) of the Mercury 16E Series*

> MDS 05-6302A01, Rev. B.1 OCTOBER 2011

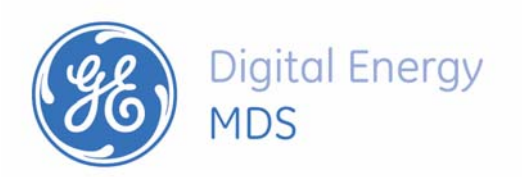

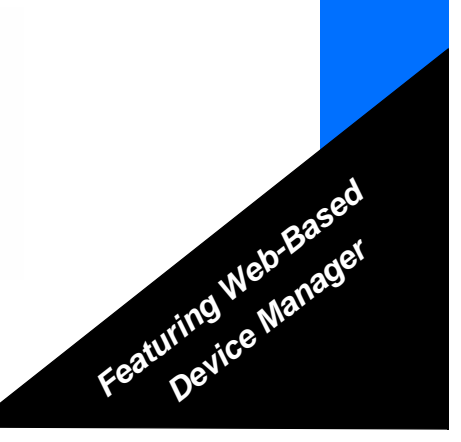

*Need Quick-Start instructions for this product? Please refer to publication 05-6301A01. All GE MDS user guides are available online at www.gemds.com*

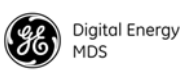

# **TABLE OF CONTENTS**

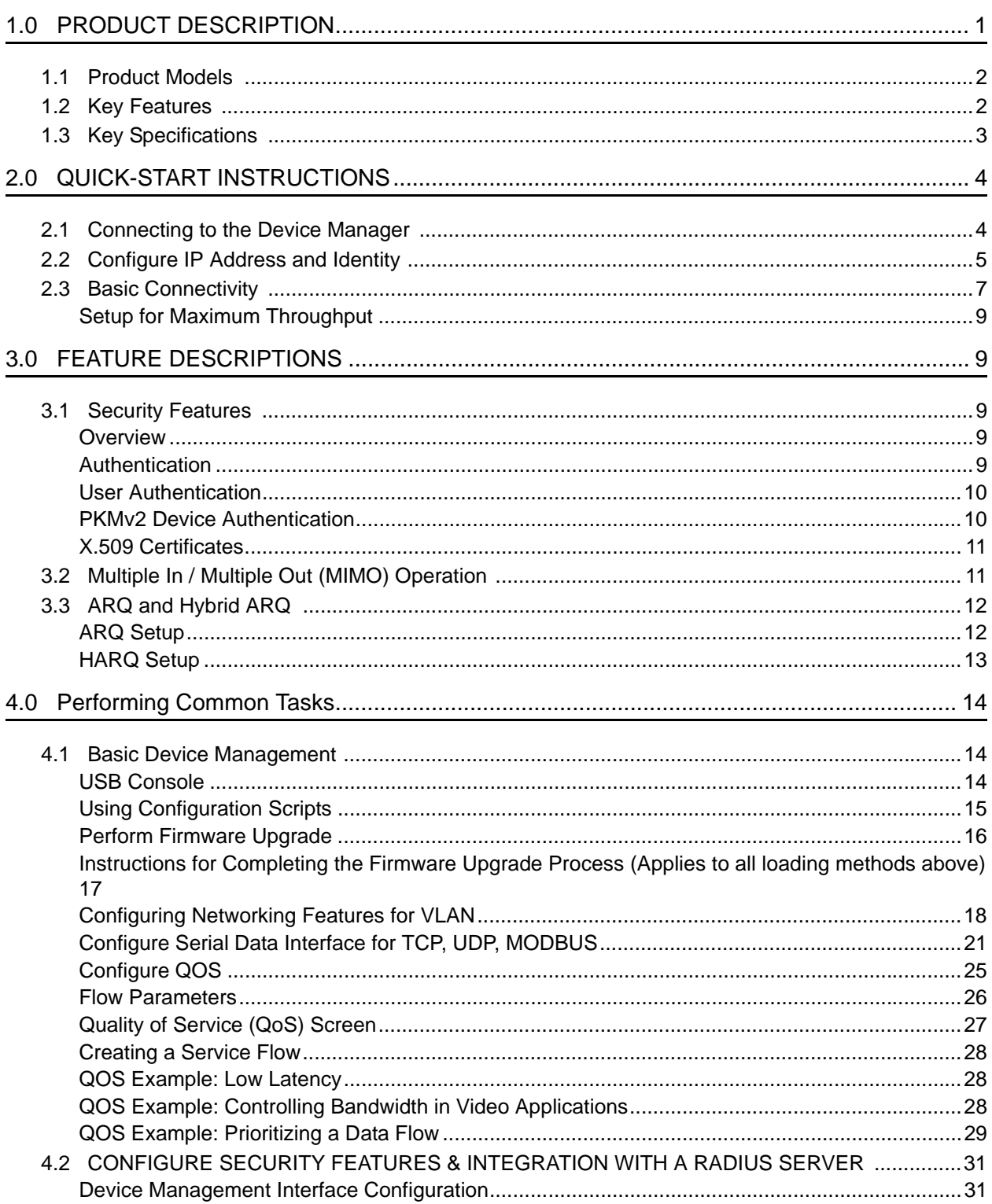

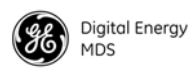

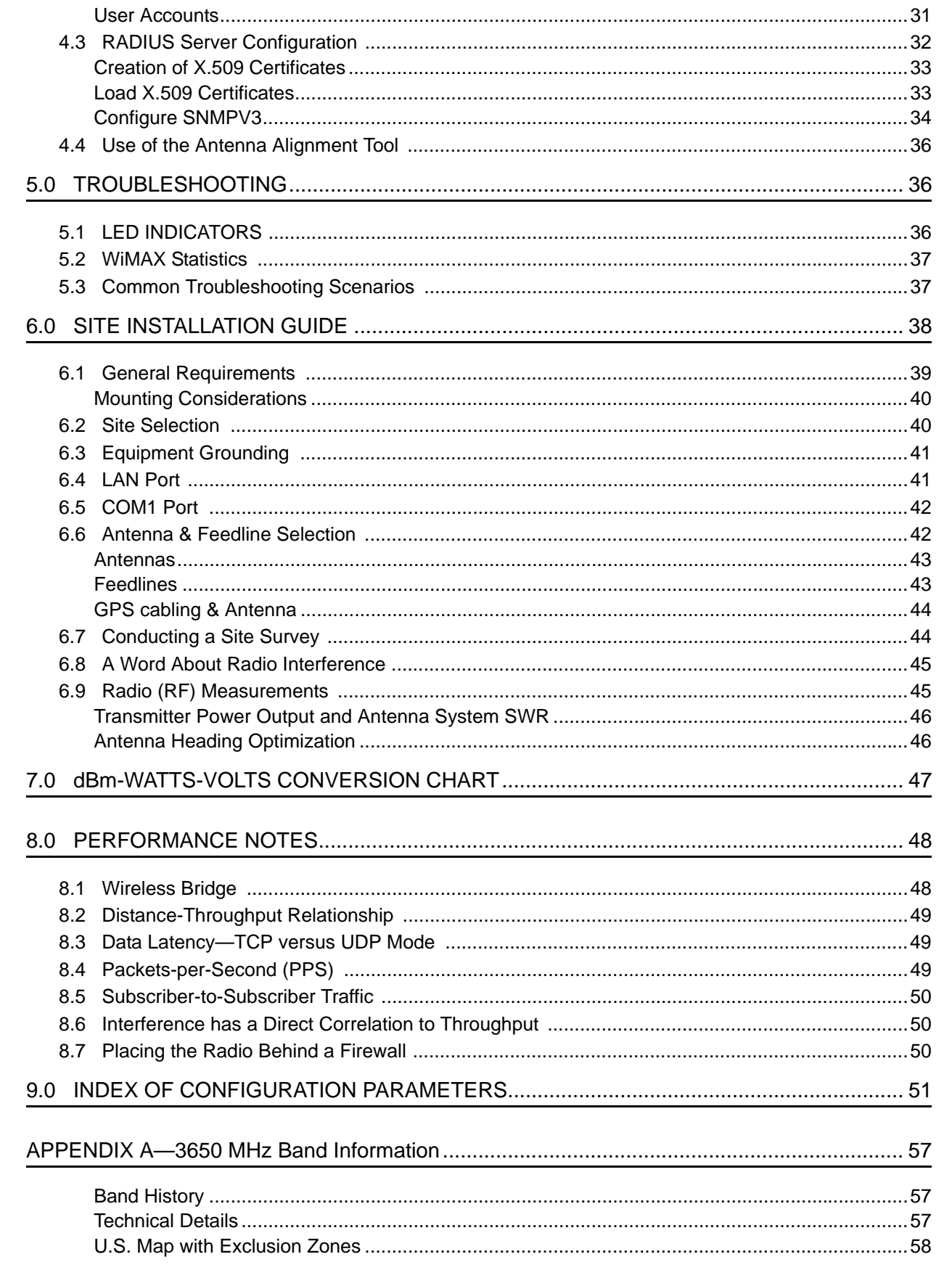

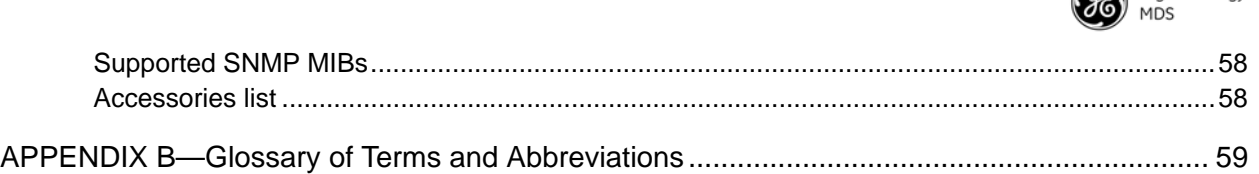

## Copyright and Trademark

This manual and all software described hereinis protected by Copyright: 2011 GE MDS, LLC. All rights reserved. GE MDS, LLC reserves its right to correct any errors and omissions in this publication. Modbus® is a registered trademark of Schneider Electric Corporation. All other trademarks and product names are the property of their respective owners.

## FCC Part 15 Notice

The transceiver series complies with Part 15 of the FCC Rules for a Class A digital device. Operation is subject to the following two conditions: (1) this device may not cause harmful interference, and (2) this device must accept any interference received, including interference that may cause undesired operation. Any unauthorized modification or changes to this device without the express approval of GE MDS may void the user's authority to operate this device. Furthermore, the Mercury Series is intended to be used only when installed in accordance with the instructions outlined in this guide. Failure to comply with these instructions may void the user's authority to operate the device.

## Industry Canada Notice

Industry Canada rules (SRSP 301.7) require that the power to the antenna on an 1800-1830 MHz installation shall not exceed 2 watts in any 1 MHz channel bandwidth.

## RF Exposure Notices (English and French)

### **1800 MHz Models**

**Professional installation required.** The radio equipment described in this guide emits radio frequency energy. Although the power level is low, the concentrated energy from a directional antenna may pose a health hazard. Do not allow people to come closer than 0.4 meters (15 inches) to the antenna when the transmitter is operating in indoor or outdoor environments. More information on RF exposure is available on the Internet at [www.fcc.gov/oet/info/documents/bulletins.](www.fcc.gov/oet/info/documents/bulletins)

L'énergie concentrée en provenance d'une antenne directionnelle peut présenter un danger pour la santé. Ne pas permettre aux gens de s'approcher à moins de 0.4 metres à l'avant de l'antenne lorsque l'émetteur est en opération. On doit augmenter la distance proportionnellement si on utilise des antennes ayant un gain plus élevé. Ce guide est destiné à être utilisé par un installateur professionnel. Plus d'informations sur l'exposition aux rayons RF peut être consulté en ligne à l'adresse suivante: www.fcc.gov/oet/info/documents/bulletins

#### **3650 MHz Models**

**Professional installation required.** The transceiver described here emits radio frequency energy. Although the power level is low, the concentrated energy from a directional antenna may pose a health hazard. Do not allow peopleto come closer than  $\overline{25}$  cm (9.8 inches) to the antenna when the transmitter is operating. This calculation is based on an 18 dBi panel antenna. Additional information on RF exposure is available on the Internet at [www.fcc.gov/oet/info/documents/bulletins.](www.fcc.gov/oet/info/documents/bulletins)

**OR** Digital Energy

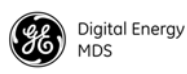

L'énergie concentrée en provenance d'une antenne directionnelle peut présenter un danger pour la santé. Ne pas permettre aux gens de s'approcher à moins de 25 cm à l'avant de l'antenne lorsque l'émetteur est en opération. On doit augmenter la distance proportionnellement si on utilise des antennes ayant un gain plus élevé. Ce guide est destiné à être utilisé par un installateur professionnel. Plus d'informations sur l'exposition aux rayons RF peut être consulté en ligne à l'adresse suivante: www.fcc.gov/oet/info/documents/bulletins.

#### **5800 MHz Models**

**Professional installation required.** The radio equipment described in this guide emits radio frequency energy. Although the power level is low, the concentrated energy from a directional antenna may pose a health hazard. Do not allow people to come closer than 0.2 meters (8 inches) to the antenna when the transmitter is operating in indoor or outdoor environments. More information on RF exposure is available on the Internet at www.fcc.gov/oet/info/documents/bulletins.

L'énergie concentrée en provenance d'une antenne directionnelle peut présenter un danger pour lasanté. Ne pas permettre aux gens de s'approcher à moins de 0.2 metres à l'avant de l'antenne lorsque l'émetteur est en opération. On doit augmenter la distance proportionnellement si on utilise des antennes ayant un gain plus élevé. Ce guide est destiné à être utilisé par un installateur professionnel. Plus d'informations sur l'exposition aux rayons RF peut être consulté en ligne à l'adresse suivante: www.fcc.gov/oet/info/documents/bulletins

**FCC Co-location Requirements:** To meet FCC co-location requirements for transmitting antennas, a 20 cm (7.87 inch) separation distance is required between the unit's Wi-Fi and fundamental antennas.

## Ethernet and Serial Cables

The use of shielded Ethernet and serial cables are required to ensure EMC compliance when operating this equipment.

## Manual Revision and Accuracy

This manual was prepared to covera specific version of firmware code. Accordingly, some screens and features may differ from the actual unit you are working with. While every reasonable effort has been made to ensure the accuracy of this publication, product improvements may also result in minor differences between the manual and the product shipped to you. If you have additional questions or need an exact specification for a product, please contact GE MDS using the information at the back of this guide. In addition, manual updates can often be found on our web site at [www.gemds.com.](www.microwavedata.com)

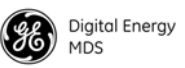

## Environmental Information

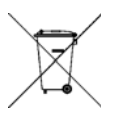

The manufacture of this equipment has required the extraction and use of natural resources. Improper disposal may contaminate the environment and present a health risk due to hazardous substances contained within. To avoid dissemination of these substances into our environment, and to limit the demand on natural resources, we encourage you to use the appropriate recycling systems for disposal. These systems will reuse or recycle most of the materials found in this equipment in a sound way. Please contact GE MDS or your supplier for more information on the proper disposal of this equipment.

**Battery Disposal**—This product may contain a battery. Batteries must be disposed of properly, and may *not* be disposed of as unsorted municipal waste in the European Union. See the product documentation for specific battery information. Batteries are marked with a symbol, which may include lettering to indicate cadmium (Cd), lead (Pb), or mercury (Hg). For proper recycling return the battery to your supplier or to a designated collection point. For more information see: www.weeerohsinfo.com

## Product Test Data Sheets

Test Data Sheets showing the original factory test results for this unit are available upon request from the GE MDS Quality Leader. Contact the factory using the information at the back of this manual. Serial numbers must be provided for each product where a Test Data Sheet is required.

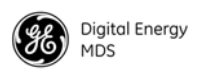

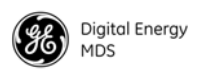

## **1.0 PRODUCT DESCRIPTION**

The GE MDS Mercury Series™ transceiver is an easy-to-install WiMAX solution offering extended range, secure operation, and multi-megabit performance in a compact and rugged package. Mercury is ideally suited for applications in Smart Grid Electric Utility, Oil/Gas, Water/Wastewater, and other industrial uses in fixed location environments where reliability, security, throughput, and range are paramount.

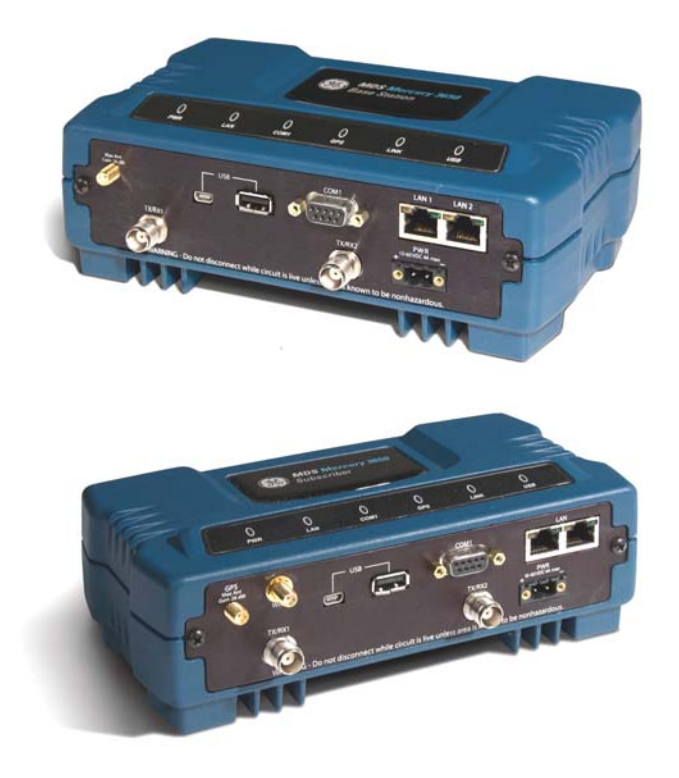

**Figure 1. Mercury MIMO Series Transceiver** *(Top: Base Station, Bottom: Subscriber Unit)*

Mercury transceivers are commonly used to convey SCADA traffic, automated metering, distribution automation, command and control traffic, text documents, graphics, e-mail, video, Voice over IP (VoIP), and a variety of other application data between field devices and WAN/LAN-based entities.

Based on multi-carrier Orthogonal Frequency Division Multiplexing (OFDM), the transceiver features high speed/low latency, Quality of Service (QoS), Ethernet and serial encapsulation, and MIMO-enhanced performance. It also provides enhanced security features including 128-bit AES encryption and EAP-TLS IEEE 802.1x Device Authentication. These features make the Mercury system the best combination of security, range, and speed of any industrial wireless solution on the market today.

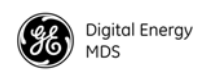

<span id="page-9-0"></span>ι

ı

### **1.1 Product Models**

The Mercury transceiver is available in several different product models:

- The indoor **Base Station (BS)** acts as the center of each point-to-multipoint network. It has two RJ-45 Ethernet ports and a DB-9 RS-232 serial port for data connections.
- The indoor **Subscriber Unit (SU)** acts as one of the multipoints in the network. It also has two RJ-45 Ethernet ports and a DB-9 RS-232 serial port for data connections.
- The **Outdoor Subscriber Unit (ODU)** is a weatherproof version of the standard Subscriber Unit. The ODU has one RJ-45 Ethernet port and a DB-9 serial port for data connections.

The key features and options for the various models are listed i[n Table 1](#page-9-0) below.

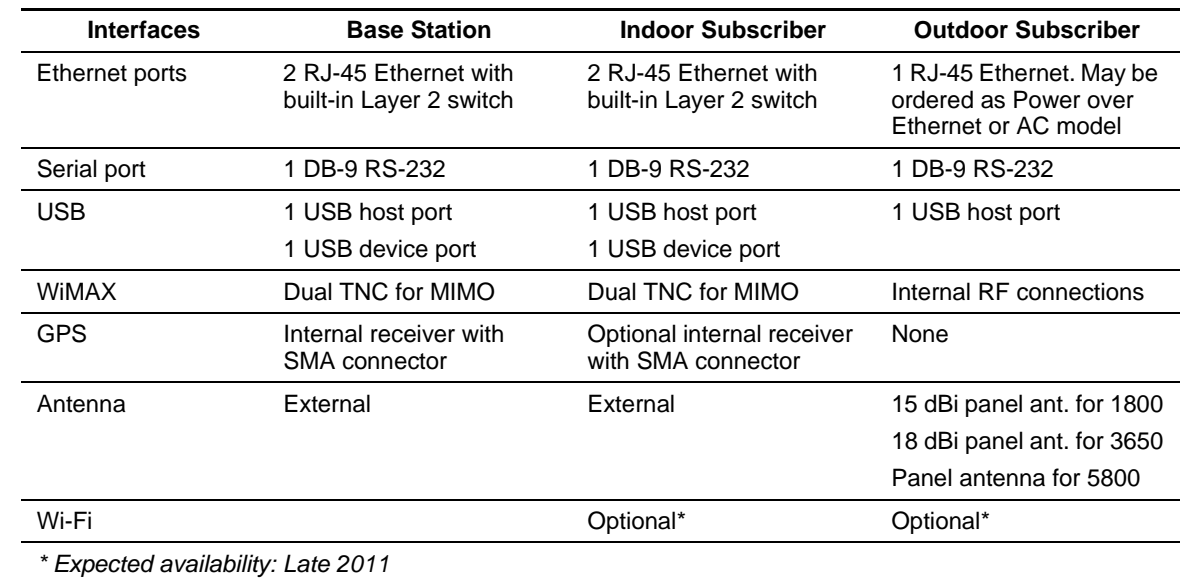

#### **Table 1. Mercury Models and Interfaces**

### **1.2 Key Features**

The Mercury transceiver supports:

- WiMAX IEEE 802.16-2005interoperability
- Scalable OFDM using 512 or 1024 subcarriers
- 2x2 MIMO on all models supporting Matrix A and Matrix B Space Time Coding, Spatial Multiplexing, Maximum Ratio Combining, and Maximum Likelihood Detection
- PKMv2 security including AES-CCM 128-bit encryption, EAP-TLS, and X.509 digital certificates
- Hybrid ARQ up to Category 4

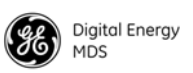

- Adaptive modulation from QPSK with 1/2-rate FEC coding to 64-QAM with 5/6-rate coding
- Quality of Service (QoS) including:
	- Unsolicited Grant Service (UGS),
	- Real-time polling service (RTPS),
	- Non-real-time polling service (nRTPS)
	- Enhanced real-time polling service (eRTPS)
	- Best Effort (BE)

### **1.3 Key Specifications**

Table 2 lists key operational specifications for the Mercury Transceiver.

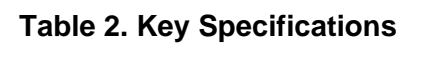

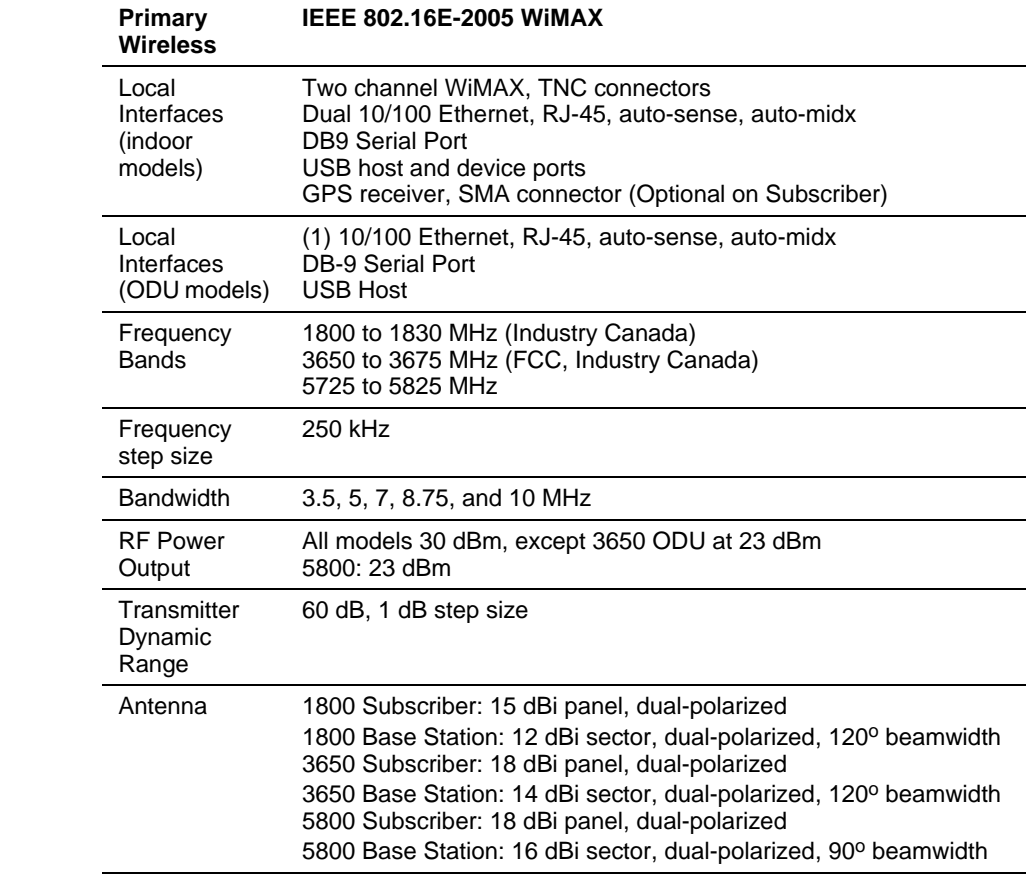

ι

I

Ī

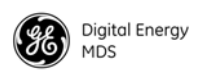

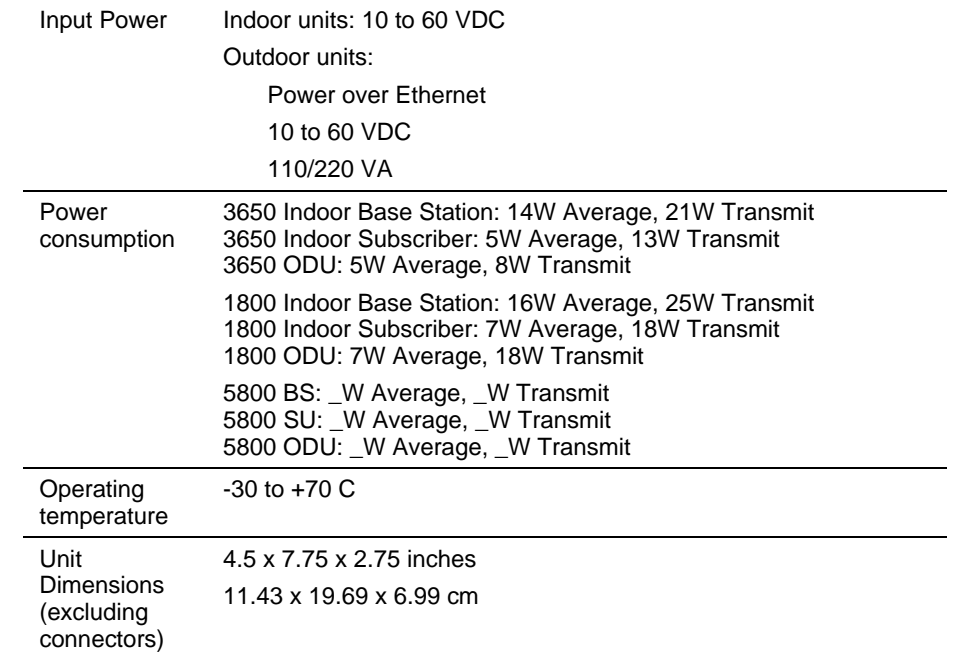

#### **Table 2. Key Specifications**

## **2.0 QUICK-START INSTRUCTIONS**

### **2.1 Connecting to the Device Manager**

The Mercury transceiver provides anon-board web server, known as the *Device Manager*, for configuration and diagnostics. Each transceiver needs to have some basic configuration parameters set before placing the unit in service. To start the Device Manager, connect an Ethernet cable from the Mercury to the PC used for configuration. The radio's Ethernet interfaces have auto-sense detection allowing a straight-through or crossover cable to be used.

**NOTE:** The PC used for radio management must be in the radio's default IP Subnet for communications to take place. It can be changed once the desired IP address is chosen.

To manage the radio, start a web browser and enter the unit's IP address. The transceiver defaults to an IP address **192.168.1.1** and netmask **255.255.255.0**. The Mercury will prompt for a username and password. The default entries for both of these fields are **admin**.

**NOTE:** In case of a lost password and an inability to login, see the *Troubleshooting* section for details on resetting the password and the unit's configuration.

Once connected to the Device Manager, the summary page shown in [Figure 2](#page-12-0) is displayed.

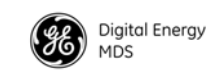

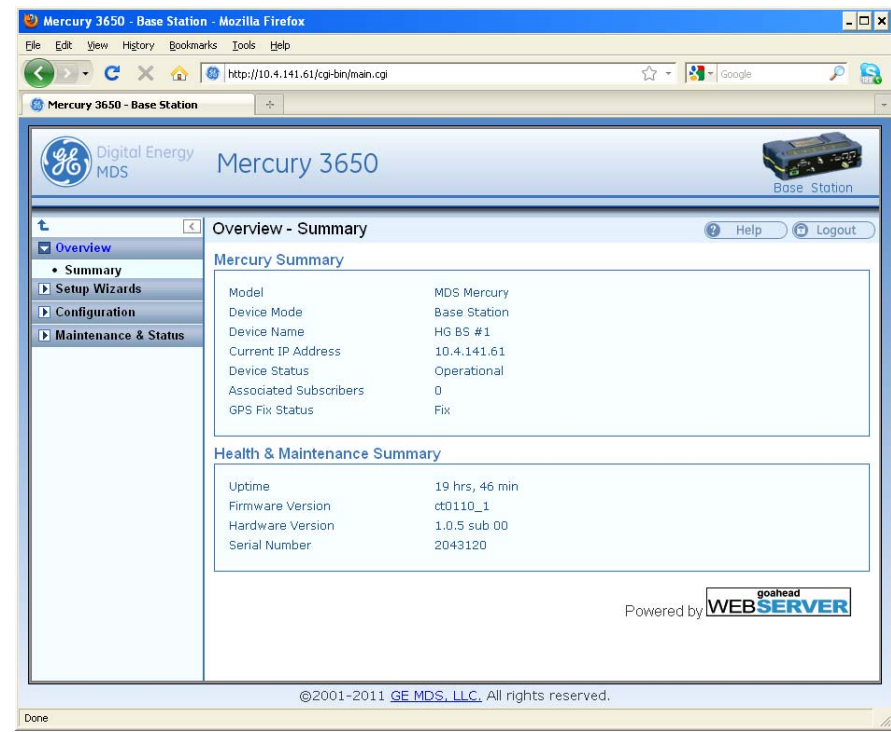

#### <span id="page-12-0"></span>**Figure 2. Mercury Summary Page Example** *(Shows connection after IP address has been changed)*

## **2.2 Configure IP Address and Identity**

The IP Address of the unit is configured on the **Configuration - IP & Networking** page. The IP address and netmask should be set according to the network configuration defined by the system administrator. Note that if the IP address is changed, the web browser session will need to be re-started with the new configuration.

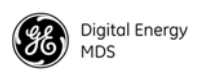

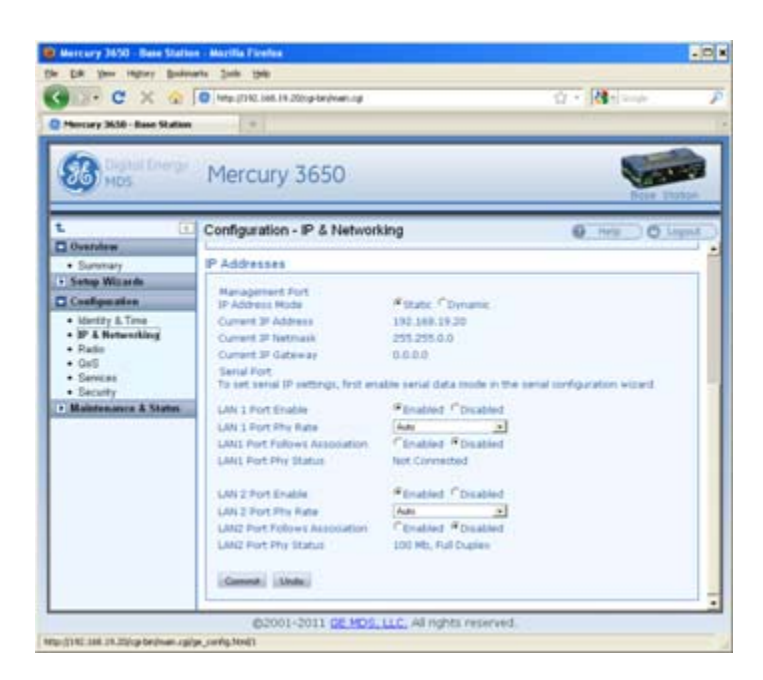

**Figure 3. Mercury Configuration Screen**

In addition to the IP address, the unit can be configured with an optional Device Name for ease of administration. The name can be set on the **Configuration - Identity & Time** page.

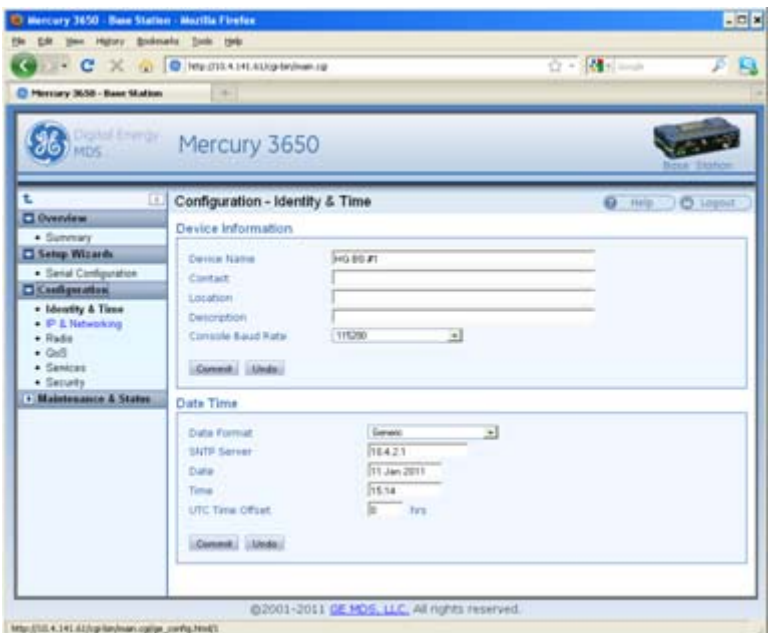

**Figure 4. Mercury Configuration —Identity & Time**

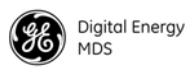

### <span id="page-14-0"></span>**2.3 Basic Connectivity**

To establish basic connectivity between a Base Station and a Subscriber, start the configuration with the Base Station. The IP address and Device Name will be as set from the factory (or by the previous user). The **Configuration - Radio** page contains the key parameters for configuring the WiMAX interface.

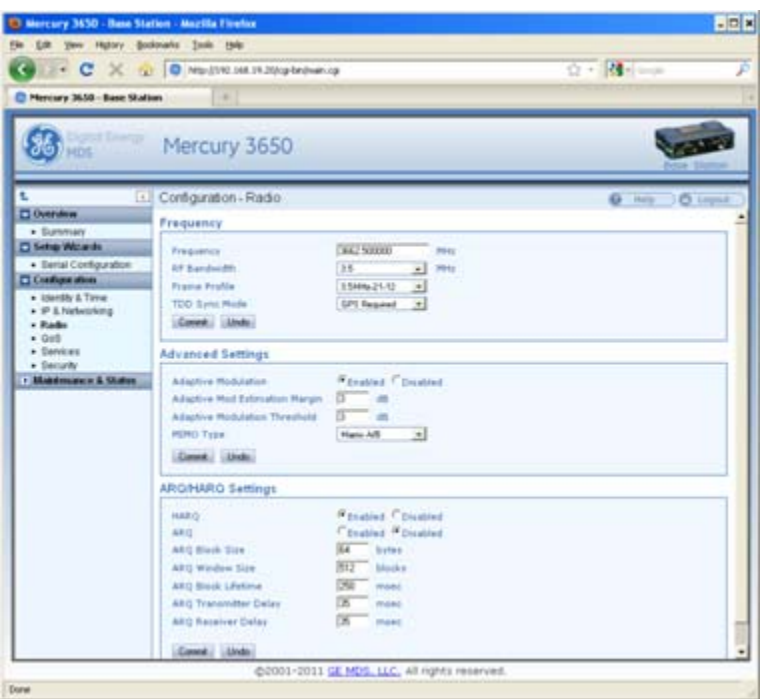

#### **Figure 5. Mercury Configuration—Radio**

The frequency defaults to 3662.5 MHz and the bandwidth is set to 3.5 MHz. These default values are sufficient to perform benchtop testing prior to final installation. Set the frequency and bandwidth to the same values on the Base Station and Subscriber. If performing the test on a table, cable the units as shown i[n Figure 6](#page-15-0). The attenuator cables should be connected to the radio's TX/RX connectors.

**NOTE:** The frequency default for the 1800 model is 1815 MHz. For the 5800 model it is 5800 MHz.

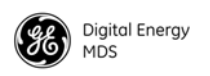

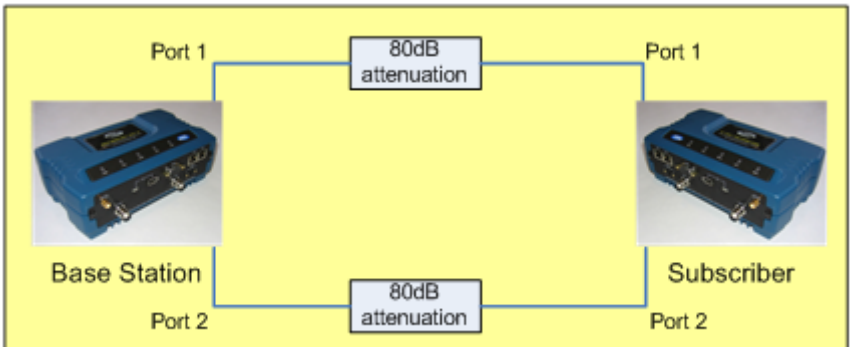

**Figure 6. Benchtop Test Setup**

<span id="page-15-0"></span>Use the **Maintenance & Status - Performance** page on the Subscriber to monitor the establishment of the link.

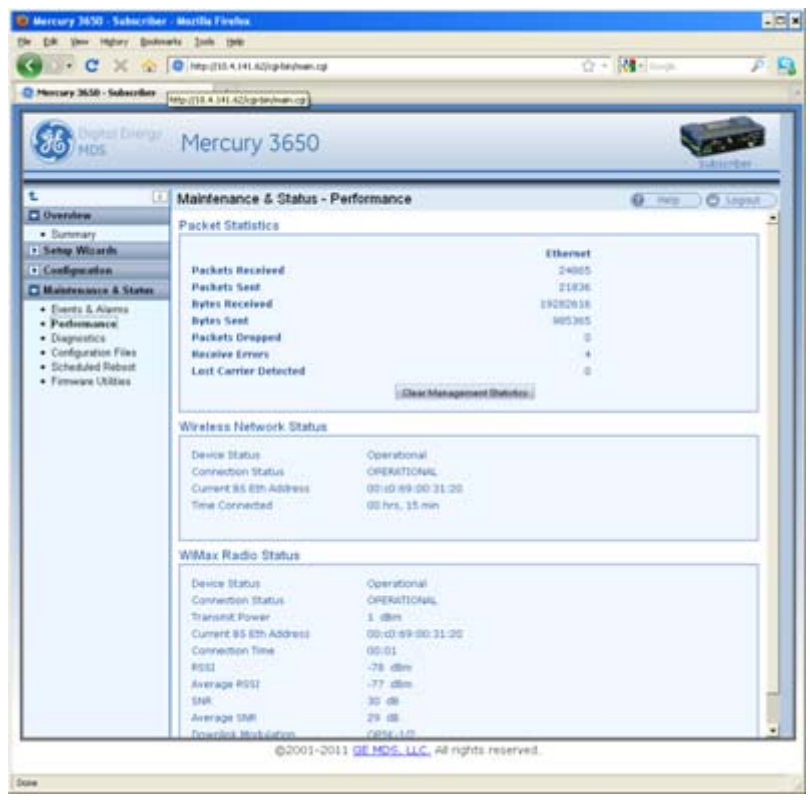

#### **Figure 7. Maintenance and Status Screen**

The **Wireless Network Status** will display a **Connection Status** of **OPERATIONAL** when the Subscriber is successfully linked to the Base Station. The WiMAX Radio Status pane displays the signal strength and quality. For a cabled, benchtop test, an RSSI of -70 dBm is acceptable. For a -70dBm signal, a signal-to-noise ratio (SNR) of 28 dB or greater is expected.

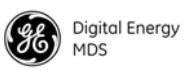

#### **Setup for Maximum Throughput**

To demonstrate maximum throughput, several configuration changes must be made. In addition, the link needs to be cabled according to [Figure 6](#page-15-0), with a strong signal, that is, above -70dBm. If necessary, the link attenuation should be adjusted to reach the desired RSSI level. The transmit power of the Base Station should be reduced to 10 dBm to ensure that the Subscriber only receives the signal through the cables and not directly from enclosure to enclosure.

With this strong signal the modulation rate downlink and uplink should be 64QAM FEC 5/6. There may need to be data flow, such as an ICMP ping, in order to have the modems shift up to this modulation rate. Both the Base Station and Subscriber need to be set for MIMO Type Matrix A/B. The Base Station should have HARQ (4) enabled and ARQ disabled. These changes are made using the **Configuration - Radio** page. This setup and configuration can be used with any RF bandwidth. Approximate aggregate throughput for each bandwidth is given below.

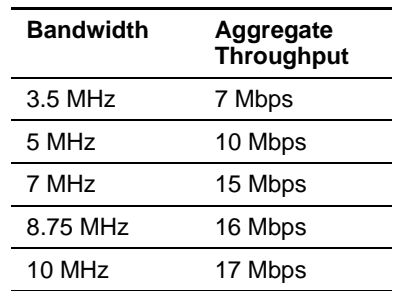

#### **Table 3. Throughput Ratings (Nominal)**

## **3.0 FEATURE DESCRIPTIONS**

### **3.1 Security Features**

#### **Overview**

The Mercury transceiver employs many security features to keep the device, network, and data secure. Some of these features include WiMAX PKMv2, EAP-TLS, and AES-CCM encryption on the WiMAX interface and HTTPS, SNMPv3, and RADIUS authentication for the configuration interfaces.

#### **Authentication**

Authentication is the process by which one network entity verifies that another entity is who or what it claims to be and has the right to join the network and use its services. Authentication in wireless SCADA networks has two primary forms: User Authentication and Device

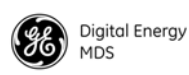

Authentication. User authentication allows a device to ensure that a user may access the device's configuration and services. Device authentication allows a network server to verify that a device may access the network.

#### **User Authentication**

The Mercury transceiver requires user login with an account and password in order to access the Device Manager. This process can be managed locally in which the device stores the user account information in its on-board non-volatile memory, or remotely in which a RADIUS server is used. The transceiver has two local accounts: operator and admin. The operator account has read-only access to configuration parameters and performance data. The admin user has read-write access to all parameters and data.

**NOTE:** The Operator account does not have access through the web interface. An Operator account may be used with the console, Telnet, or SSH.

To centralize the management of user accounts, a RADIUS server may be used. Each Mercury transceiver must be configured with the IP address, port, shared secret, and authentication protocol of a RADIUS server. When a user attempts to login, the credentials will be forwarded to the RADIUS server for validation.

#### **PKMv2 Device Authentication**

The IEEE 802.16-2005 WiMAX standard uses PKMv2 for securing the wireless channel. PKMv2 stands for Privacy Key Management version 2. The Privacy Key Management protocol is used to exchange keying material from the Base Station to the Subscriber. This keying material is used to encrypt data so that it is secure during transport over the air. The encryption keys are routinely rotated to ensure security.

Initial keying material is obtained during the device authentication process. This occurs when a Subscriber attempts to join a Base Station. The Base Station initiates an EAP-TLS negotiation with the Subscriber to begin the device authentication process. The Subscriber is only allowed to transmit EAP messages until the authentication has finished successfully. The Base Station forwards messages to the RADIUS server where the decision to allow the Subscriber to join is made. If the Subscriber authenticates successfully and the RADIUS server allows the Subscriber to join the network, then the data encryption keying material is sent to the Base Station. The Base Station then continues the PKM protocol to further derive keying material that is used to secure transmissions between the Base Station and the Subscriber.

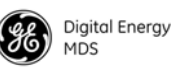

The Subscriber must be configured with X.509 certificates that are appropriate for the Public Key Infrastructure (PKI) in which they are deployed. These certificates are used to identify and authenticate the Subscriber to the RADIUS sever.

#### **X.509 Certificates**

A digital certificate, often known as an X.509 certificate, is a file that contains identification data and asymmetric key material. Each certificate contains a Common Name that identifies the user or device that owns the certificate. The primary information in the certificate is the public key for the user or device and a digital signature proving the authenticity of the certificate's contents.

The Mercury transceiver uses X.509 certificates in the EAP-TLS handshake during device authentication as described in the PKMv2 section above.

### **3.2 Multiple In / Multiple Out (MIMO) Operation**

MIMO stands for Multiple In / Multiple Out. The Mercury transceiver features 2x2 MIMO on all models. This means that there are two full transmit and receive channels on each device. The use of 2x2 MIMO causes the Mercury transceiver to have higher throughput and greater range and coverage than single channel devices in the same environment.

There are two operating modes that the Mercury supports. The first mode is Matrix A in which the Mercury uses Space-Time Coding (STC) on the transmitter to allow it to send the same data on each channel but coded differently in order to get transmit diversity. On the receive side, the Mercury transceiver uses Maximum Ratio Combining (MRC) to more accurately reconstruct the received signal by using both receive channels.

The second mode is Matrix B in which the Mercury uses Spatial Multiplexing (SM) to send different data flows on each channel allowing it to effectively double the amount of data transmitted. The Mercury offers a Matrix A/B setting in which the transceivers determine in real time which mode, Matrix A or Matrix B, to use according to the channel conditions. This determination is made based on the SNR and Packet Error Rate (PER).

GE MDS sells antennas that are dual-polarized for MIMO applications. This includes sector antennas for Base Stations and panel antennas for Subscribers. Each antenna has two feed lines, one for the vertically polarized element, and one for the horizontally polarized element.

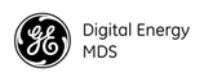

## **3.3 ARQ and Hybrid ARQ**

Automatic Retransmission Request (ARQ) enables retransmission of erroneous or lost data packets. Hybrid ARQ (HARQ) combines forward error correction with ARQ retransmissions to improve performance at lower RF signal levels.

With ARQ, the receiver discards erroneous packets and requests retransmission. With HARQ, erroneous packets are saved by the receiver and combined with the retransmitted data. Generally, HARQ provides better throughput than ARQ. While ARQ and HARQ can be enabled at the same time, it is not recommended to do so because throughput will be less than if either ARQ or HARQ was enabled on its own.

ARQ and HARQ can be enabled or disabled in the **ARQ/HARQ Settings** table of the **Configuration-Radio** page on the Base Station.

### **ARQ Setup**

ARQ utilizes a sliding window approach where a "window" of blocks can be transmitted without receiving acknowledgement from the receiver. ARQ blocks that are unacknowledged will be resent. You can specify the block and window size at the Base Station, as well as Block Lifetime, Transmitter Delay, and Receiver Delay.

- ARQ Block Size The size, in bytes, of the block of data to be considered for retransmission.
- ARQ Window Size The number of blocks of ARQ data that can be transmitted without receiving an acknowledgment.
- ARQ Block Lifetime The maximum period, in milliseconds, that the ARQ block is considered still valid and can be retransmitted.
- ARQ Transmitter Delay The amount of delay time, in milliseconds, at the transmitter.
- ARO Receiver Delay The amount of delay time, in milliseconds, at the receiver. The Receiver Delay taken together with the Transmitter Delay determines the total ARQ retry timeout.

Use the **Configuration - Radio** page to set ARQ parameters on the Base Station. ARQ/HARQ settings are located at the bottom of the page.

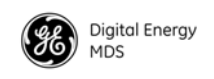

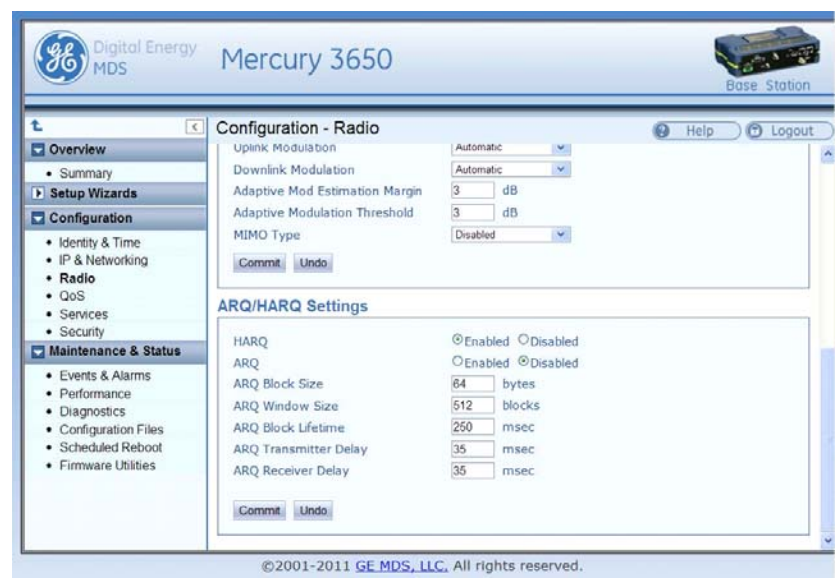

**Figure 8. Configuration—Radio** *(ARQ/HARQ Settings)*

#### **HARQ Setup**

A HARQ Category may be set on the Subscriber. Higher category numbers provide a higher number of HARQ channels and more bursts per frame. Therefore, the greatest throughput will be obtained at HARQ category 4. For more information on HARQ categories, refer to the WiMAX Forum Protocol Implementation Conformance Statement (PICS), or the IEEE-802.16 Standard, OFDMA Parameters.

Use the **Configuration - Radio** page on the Subscriber to set the **HARQ Category** value. This value is located at the bottom of the page.

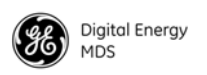

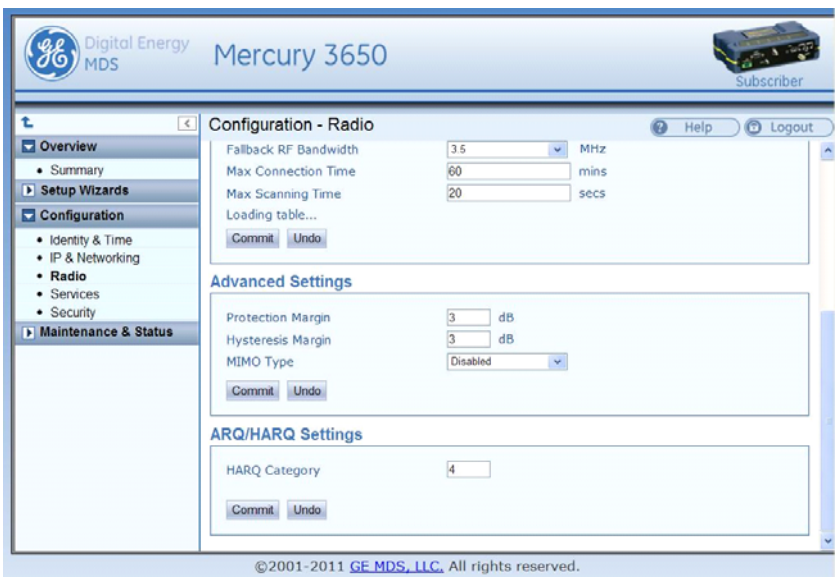

**Figure 9. Configuration—Radio** *(HARQ Category Setting)*

## **4.0 Performing Common Tasks**

### **4.1 Basic Device Management**

There are several ways to configure and monitor the Mercury transceiver. The most common method is to use a web browser to connect to the device's HTTP server. This can be done by opening a web browser and entering the Mercury's IP address. Another way to connect, especially if the IP address is unknown, is to use the USB interface. Simply connect a standard-A/mini-B USB cable between the Mercury transceiver and the PC or laptop. A Windows device driver needs to be installed if the USB console port is to be used. This driver is available from GE MDS.

### **USB Console**

*Installing the Gadget*  To connect a PC or laptop to the transceiver's USB port, a serial device driver needs to be installed on the PC or laptop. This can be done by downloading the **gserial.zip** file from the GE MDS website and extracting the contents to a temporary folder. Next, right-click on the **gserial.inf** file and click **Install**. Once this is completed, the PC is ready to be connected to the Mercury transceiver's USB device (gadget) port.

*Connecting the device to a Windows PC: Upon reboot or power-cycle of the transceiver, wait at least 60 seconds before connecting it to the PC.* Connect the USB Mini-B port on the transceiver to a USB port on the PC (the USB type A connector on the Mercury will not work). Next, on the PC, run the following:

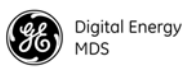

#### **Start>>Control Panel>>System>>Hardware>>Device Manager**

Next, expand the group labeled **Ports (COM & LPT)**. A new COM port will appear as **Gadget Serial** when the device is connected. Open a new session for the newly added COM port using a terminal program such as PuTTY, HyperTerminal, ProComm, etc. Note that the baud rate will be ignored as this is not an actual serial port.

### **Using Configuration Scripts**

Configuration scripts can be used to save, restore, and copy configurations from unit to unit. The script is a text file containing a simple list of parameter names and values. A snippet of a configuration file follows:

**IP Address: 192.168.1.1 ; IP address of the unit IP Netmask: 255.255.0.0 ; IP netmask of the unit RF bandwidth: 3.5 ; WiMAX RF bandwidth Frequency: 3662.5 ; WiMAX operating frequency**

To get started with configuration files, it is easiest to have a unit generate a file. The generated file can then be saved, modified, and/or downloaded to another unit in identical fashion. The transceiver's **Maintenance & Status - Configuration Files** page can be used to generate the file. The file can be transferred to and from the unit via TFTP, FTP, SFTP, or USB flash drive. Choose the appropriate value for the **File Media** parameter. If using TFTP, FTP, or SFTP, configure the Host Address parameter with the IP address of the host server.

**NOTE:** A USB flash drive, if used, must be formatted for use by Microsoft Windows (FAT32 format).

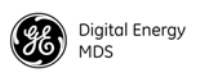

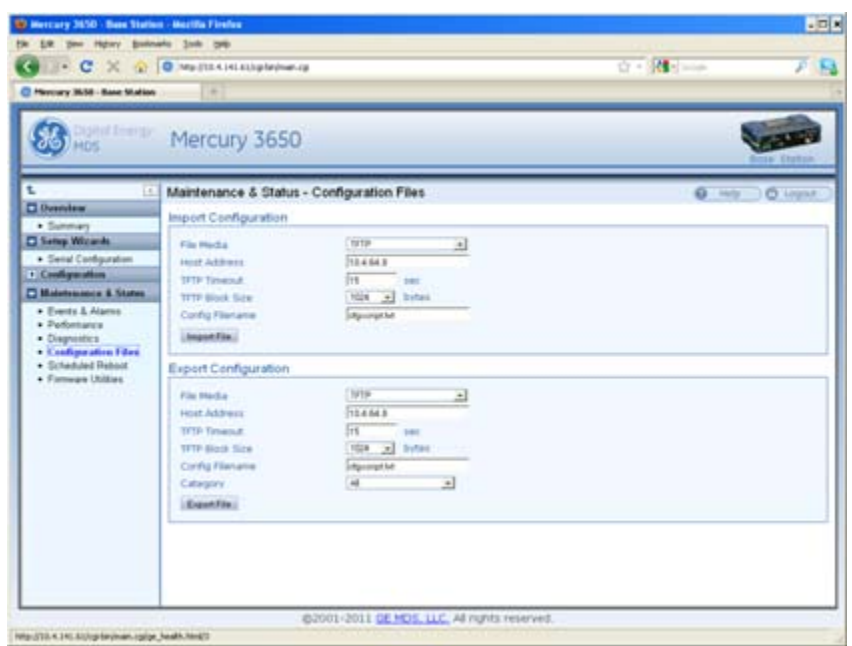

#### **Figure 10. Maintenance & Status—Configuration Files**

#### **Perform Firmware Upgrade**

New firmware is periodically released by GE MDS to deliver new features and performance enhancements. The latest firmware can be downloaded from the GE MDS website at **www.gemds.com**.

There are several ways to load new firmware on the Mercury transceiver. The firmware file can be transferred using FTP, SFTP, TFTP, or a USB flash drive. The selection between FTP, SFTP, or TFTP must be made according to the user's network and security environment. The process of loading firmware is essentially the same regardless of network protocol chosen.

- 1. Download the **.mpk** firmware file from GE MDS.
- 2. Place the **.mpk** firmware file on a server that has an FTP server running. Ensure that the file is placed in a folder accessible to the FTP server.
- 3. Follow the instructions for configuring IP network access for the Mercury transceiver ([see "Basic Connectivity" on Page 7\)](#page-14-0).
- 4. Navigate to the **Maintenance & Status Firmware Utilities** page on the transceiver' Device Manager.
- 5. Set the Host Address to the IP address of the server on the network. Set the Firmware Filename to the folder and filename as it appears to the FTP server.

*Instructions for loading firmware using FTP*

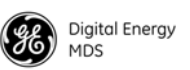

- 6. If the FTP server does not support an anonymous user, enter the username and password for an account on the FTP server.
- 7. Press the **Program** button and wait for the file transfer to complete.

1. Download the **.mpk** firmware file from GE MDS

- 2. Place the **.mpk** firmware file on USB flash drive that is formatted for use by Microsoft Windows (FAT32 format).
- 3. Navigate to the **Maintenance & Status Firmware Utilities** page on the Mercury transceiver.
- 4. Set the **Firmware Filename** to the folder and filename as it appears on the USB flash drive.
- 5. Press the **Program** button and wait for the file transfer to complete.

#### **Instructions for Completing the Firmware Upgrade Process**  *(Applies to all loading methods above)*

Once the file transfer is complete, select the new image under the Device **Reboot** pane (see [Figure 11](#page-25-0)) and press the **Reboot** button. The transceiver verifies the integrity of the new firmware image and then reboots to it.

*Instructions for loading firmware using a USB flash drive*

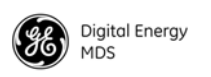

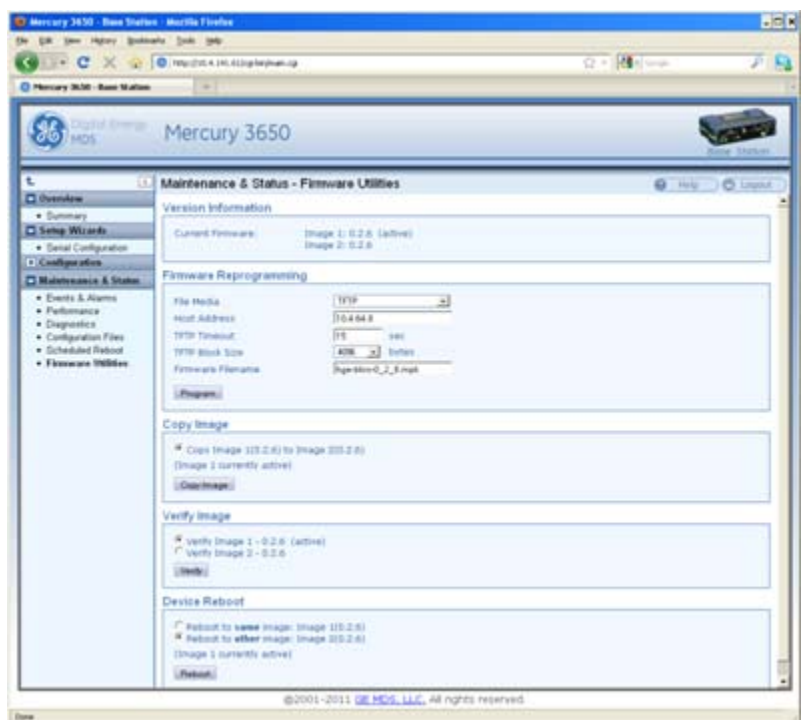

<span id="page-25-0"></span>**Figure 11. Maintenance & Status—Firmware Utilities Screen**

### **Configuring Networking Features for VLAN**

The Mercury supports IEEE 802.1Q, or VLAN tagging. VLANs, or Virtual LANs, are used to create multiple logical networks that share an existing physical network. There are a number of parameters available for configuring how the transceivers behave when VLAN is enabled and they are explained below.

When VLAN is enabled, a Mercury transceiver will have two IP addresses: one for the Management VLAN and one for the Serial VLAN.

The Management VLAN IP address allows administrators to manage the transceiver using the usual networked interfaces, such as Web, telnet, and SNMP. Those services are only available through the Management VLAN IP address while VLAN is enabled. The Management VLAN IP Address settings are configured under the MGMT VLAN Subnet Config Menu or the IP Address section on the web page.

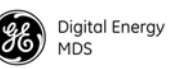

The Serial VLAN IP address allows SCADA networks to connect to the Serial Terminal Server on the transceiver. The terminal server provides access to the transceiver's local COM port so IP networks can utilize serial devices. The terminal server is only available through the Serial VLAN IP address while VLAN is enabled. The Serial VLAN IP Address settings are configured under the Serial VLAN Subnet Config Menu or the Serial VLAN IP Address section on the web page.

When configuring VLAN, Ids must be assigned to the Management VLAN, Serial VLAN, LAN 1 Port and LAN 2 Port. The Management VLAN Id and Serial VLAN Id cannot be the same value.

The VLAN Ethport Mode parameter determines how IP frames are handled with respect to VLAN tagging. When the mode is set to Access, a VLAN tag is added to IP frames that are received on that Ethernet port. In the case of the LAN 1 port, the LAN 1 VLAN ID would be added to the frame prior to forwarding the frame over-the-air. Likewise, the tag is removed from the IP frame for traffic that is going to be transmitted out of the Ethernet port. This is the mode that is most likely to be used on Subscribers where the LAN connected to the subscriber is non-VLAN and it would be tagged before it reaches the Base Station.

When the VLAN Ethport Mode is set to Trunk, IP frames received from the Ethernet port are not automatically tagged. It is assumed that the LAN that is connected to the Ethport is already tagged with VLAN Ids. This mode is most likely to be used on Base Stations where the network connected to the Base Station Ethports are VLAN aware.

The last mode for VLAN Ethport Mode is Auto, where the Subscriber or Base Station can automatically determine whether or not to tag frames based on the traffic it receives.

Management VLAN Mode determines whether or not VLAN tags will be applied to Management frames. When the mode is set to Tagged Mode, management frame s are expected to already have the management VLAN Id attached to them. If management frames arrive at the trunk port without a VLAN Id and the mode is Tagged Mode, then those frames will be ignored. In Native Mode, management frames do not need the VLAN tag. The frames will automatically be included in the Native VLAN, which is the management VLAN.

The Default Route IF parameter determines which VLAN will be used to route traffic that does not yet have an entry in the ARP table. This parameter should be set to the VLAN that typically has the most routing to be performed since this should help route traffic quickly through that VLAN.

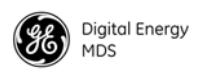

The following is an example configuration that has a VLAN enabled network connected to the Base Station and a non-VLAN enabled network connected to the Subscriber. This configuration would allow VLAN enabled devices in the Base Station network to communicate with non-VLAN devices in the Subscriber network.

The Base Station is configured as follows:

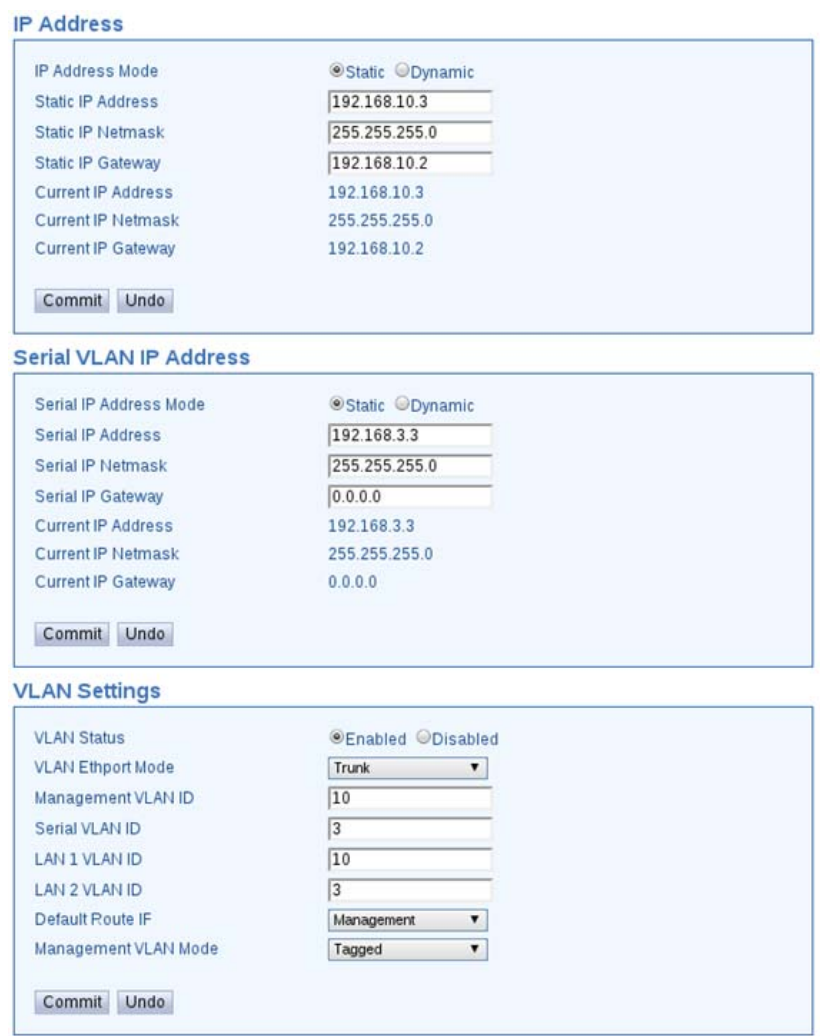

#### **Figure 12. Base Station Configuration Settings**

The Subscriber Unit is configured as follows:

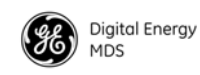

#### **IP Address**

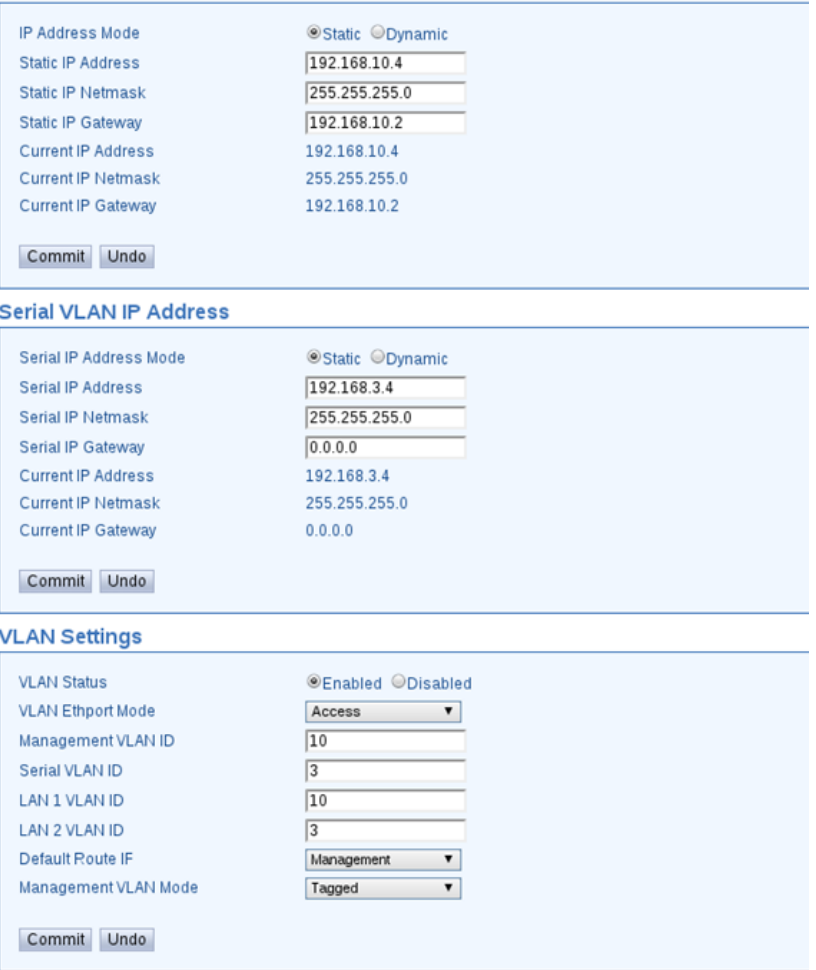

#### **Figure 13. Subscriber Unit Configuration Settings**

#### **Configure Serial Data Interface for TCP, UDP, MODBUS**

**Overview** The transceiver includes an embedded serial device server that provides transparent encapsulation of serial data in IP packets. In this capacity, it acts as a gateway between serial and network-based devices. Two common scenarios are PC applications using IP to communicate with remote devices, and serial PC applications communicating with remote serial device over an IP network.

> Note that the transceiver's serial port is configured as Data Communications Equipment (DCE). A null-modem cable is required if the serial device to be connected is also DCE.

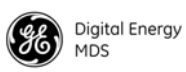

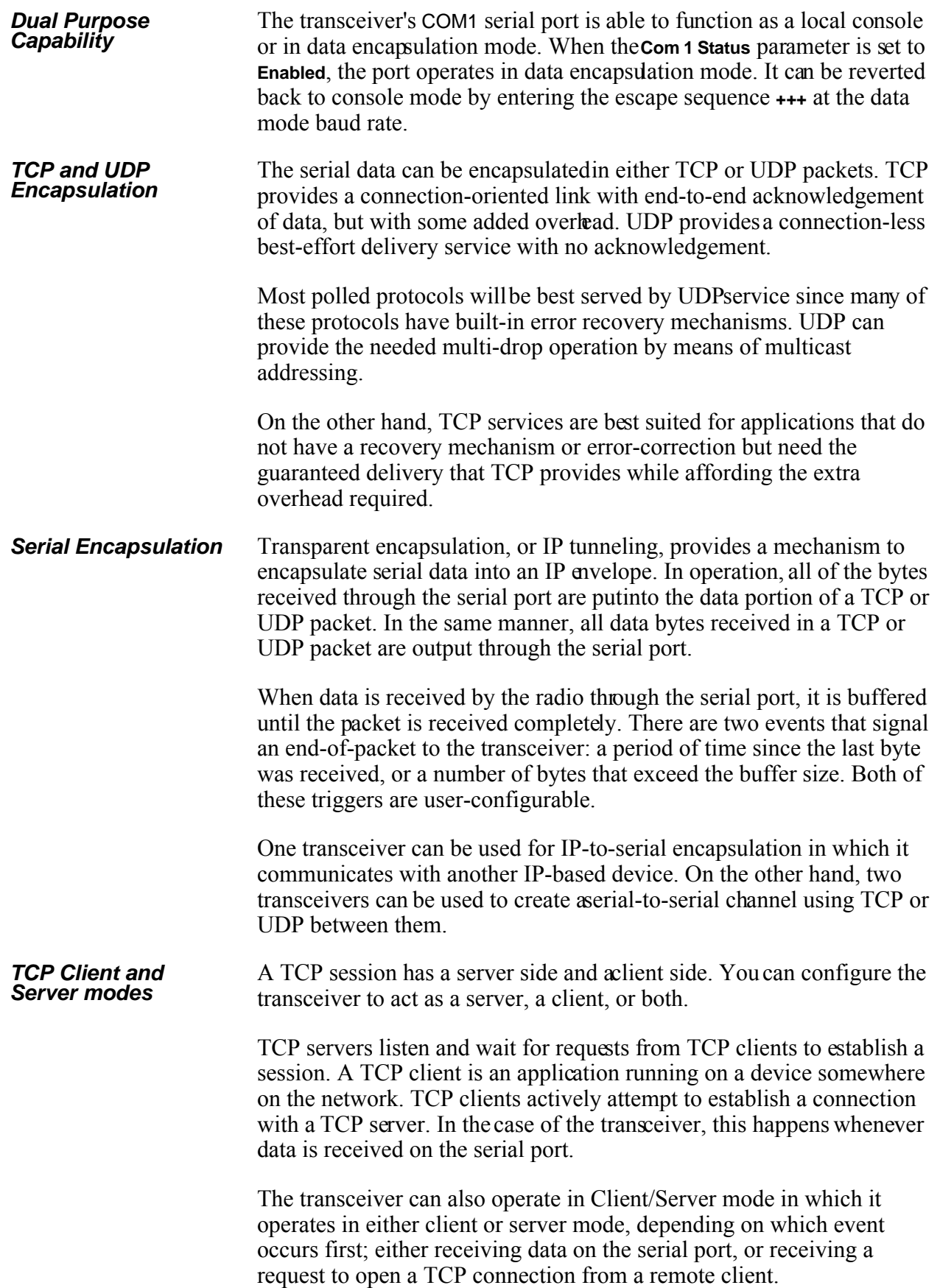

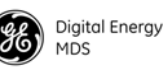

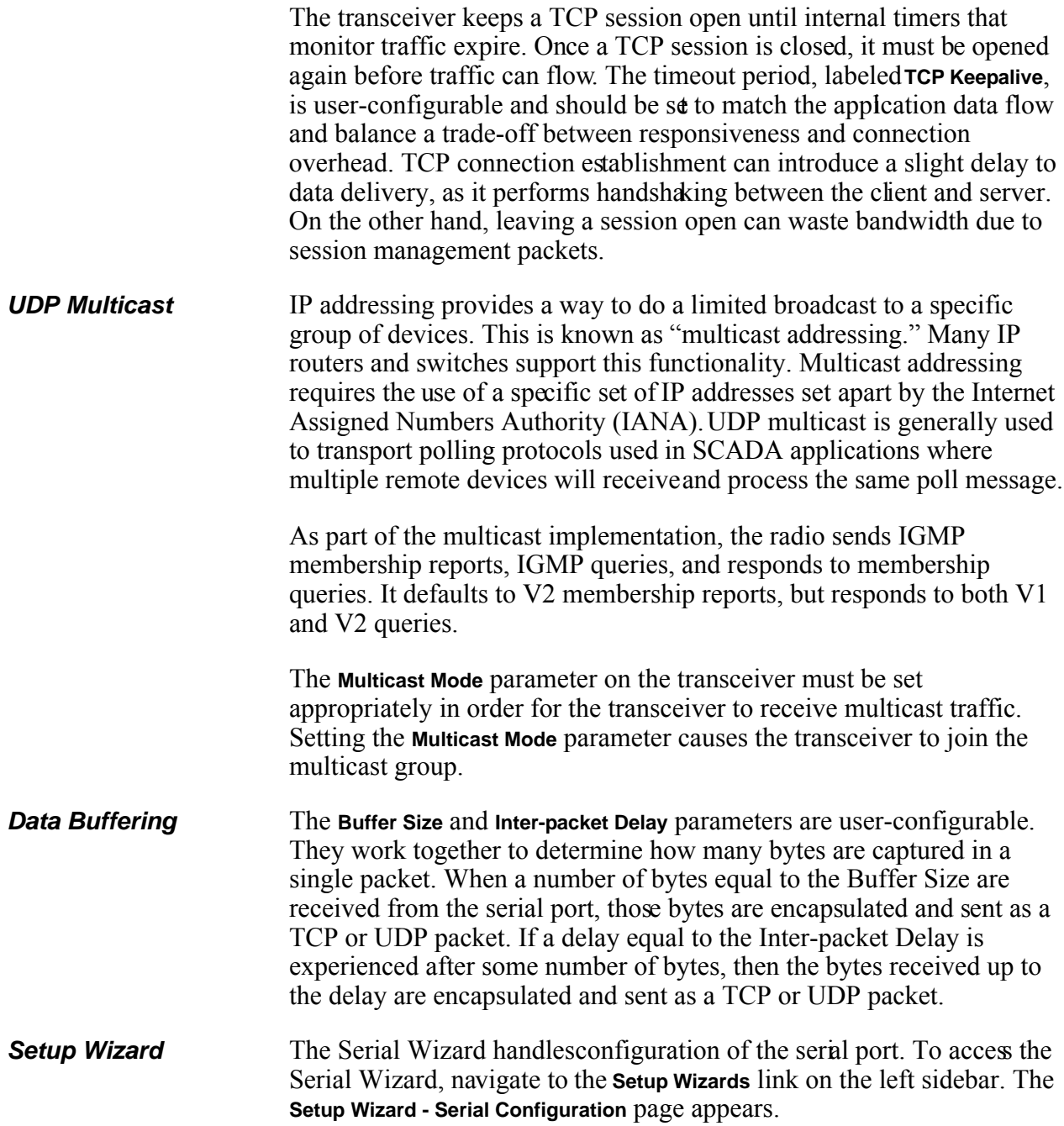

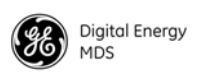

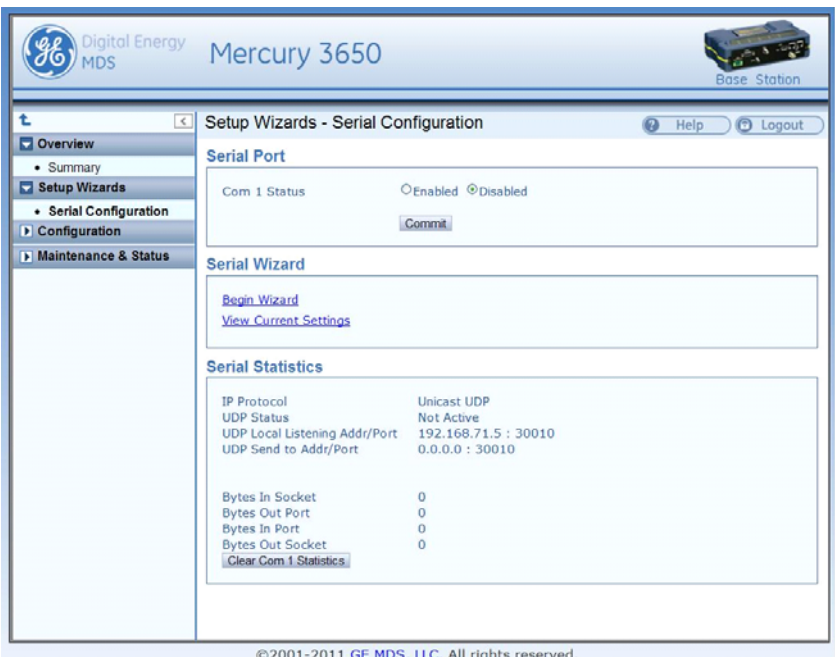

**Figure 14. Setup Wizards—Serial Configuration**

To begin the Serial Wizard, click the **Begin Wizard** link under the Serial Wizard table.

The wizard prompts for the protocol to configure. The options are **TCP**, **UDP**, or **TCP/MODBUS**.

Example: TCP Server

The following procedure describes how to setup a TCP Server.

- 1. Select **TCP** as the IP protocol.
- 2. Select the desired TCP mode **client** or **server** or **client/server**.
- 3. Next, specify the local port to use for receiving TCP data from the host. Click **Continue Wizard** to continue.
- 4. Specify the buffer size and inter-packet delay, then click **Continue Wizard**.
- 5. Choose whether to enable or disable COM1 for communication. If **Enable** is selected, COM1 operates as a TCP Server as soon as the Serial Wizard is complete. If **Disable** is selected, the settings are saved upon completion of the Serial Wizard, and COM1 may be enabled for data transfer at a later time in the **Serial Configuration** main page. Click **Continue Wizard** to continue.

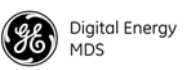

6. The current settings are shown. Click **Commit Changes** to apply all settings and exit the Serial Wizard.

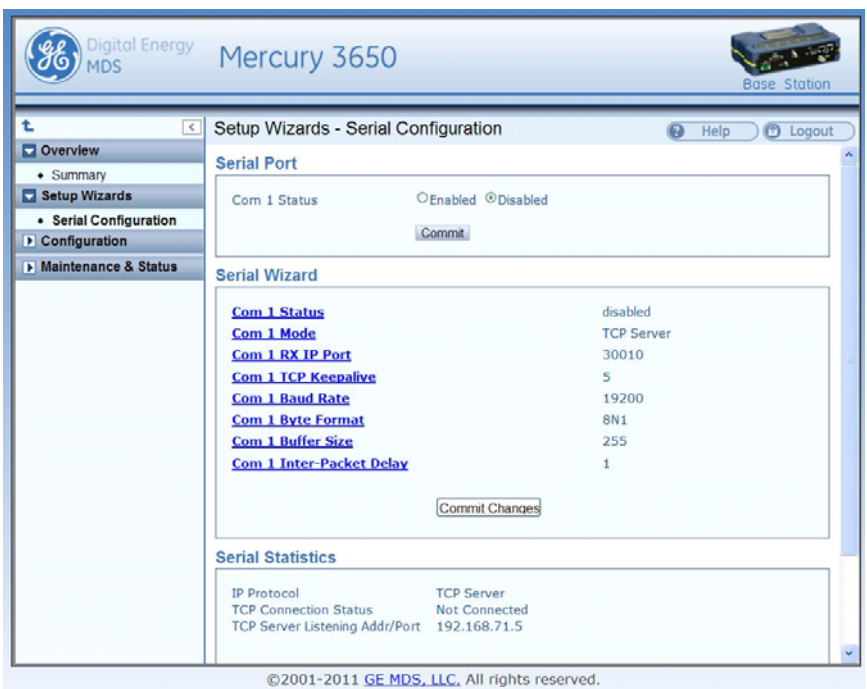

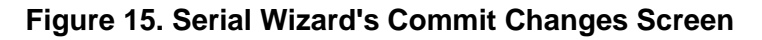

### **Configure QOS**

Quality of service is configured on the Base Station through the use of service flows. The service flows can be created through the web interface and through the use of QoS configuration scripts. The web interface displays the active service flows as well the user-configured flows. Depending on the desired effect, the service flows are created with different service types and parameters. For example, service flows can be created to give priority to a particular traffic flow, to allocate a specific amount of bandwidth for a trafic flow, to restrict the amount of bandwidth, or to minimize the latency experienced by a traffic flow.

**Service Types** WiMAX provides five types of service: Unsolicited Grant Service (UGS), Real-time Polling Service (RTPS), Non-real time polling Service (nRTPS), Enhanced Real-time Polling Service (eRTPS), and Best Effort (BE). The characteristics and typical uses for service type are given in [Table 4](#page-33-0) below.

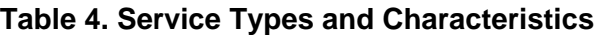

<span id="page-33-0"></span>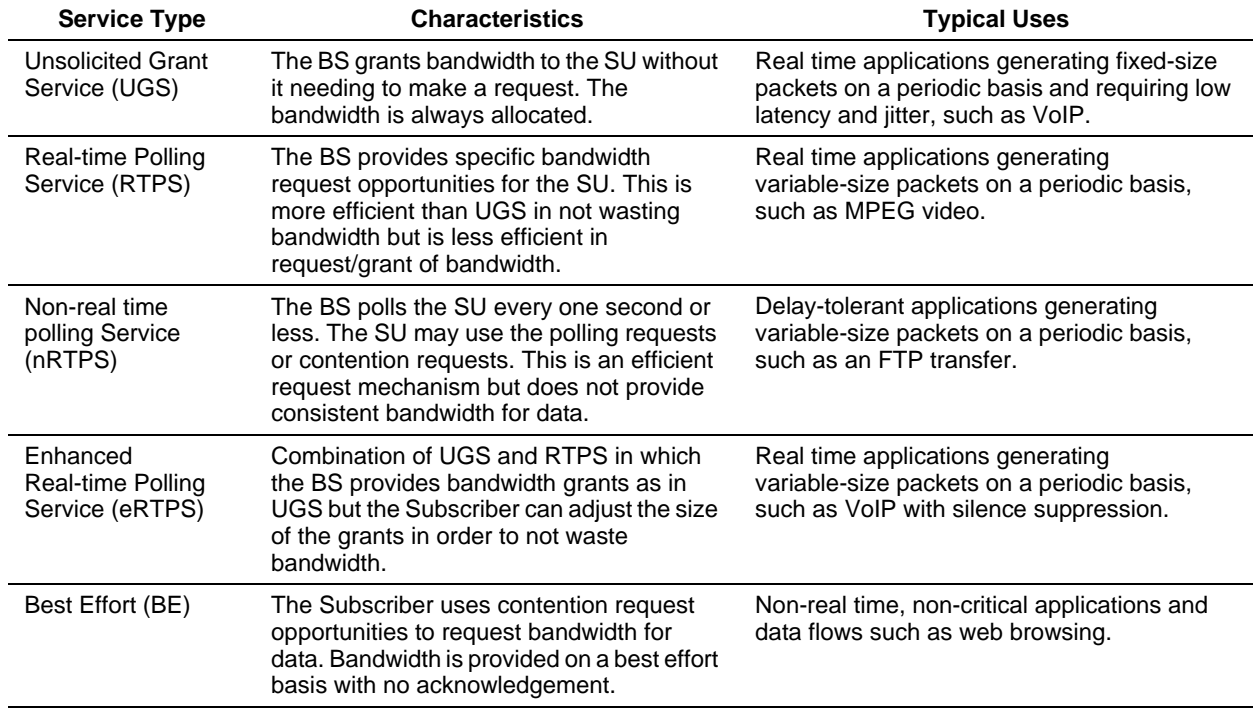

#### **Flow Parameters**

There are several parameters to be specified when creating a service flow. [Table 5](#page-33-1) shows which service flow parameters apply to each type of service.

<span id="page-33-1"></span>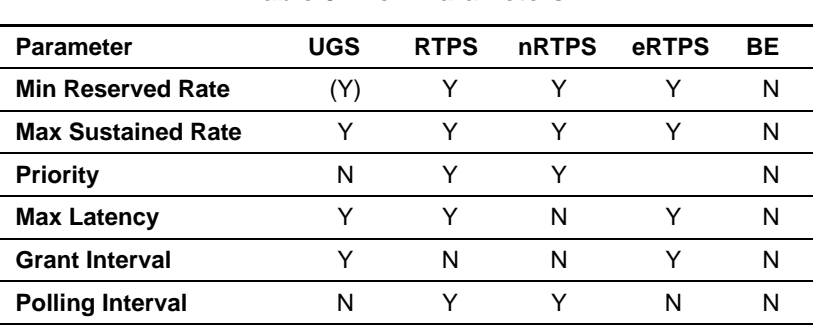

#### **Table 5. Flow Parameters**

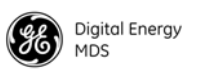

[Table 6](#page-34-0) provides a description for each of the above parameters.

<span id="page-34-0"></span>

| <b>Parameter</b>   | <b>Description</b>                                                                                                    |
|--------------------|----------------------------------------------------------------------------------------------------|
| Min Reserved Rate  | The minimum rate in bits per second that must be<br>reserved for the service flow. For UGS, the Min<br>Reserved Rate is set to the same value as the Max<br>Sustained Rate. |
| Max Sustained Rate | The maximum rate in bits per second that the service<br>flow will increase to. It is used as an upper bound for<br>the flow.                                                |
| Priority           | A value used to describe the priority between service<br>flows that have the same characteristics and settings.                                                             |
| Max Latency        | The maximum time between the reception of the<br>packet from the wire and its delivery to the other end<br>of the link.                                                     |
| Grant Interval     | The time period between successive grants by the<br>Base Station for a UGS or eRTPS service flow.                                                                           |
| Polling Interval   | The time period between successive polls by the<br>Base Station for a RTPS or nRTPS service flow.                                                                           |

**Table 6. Parameter Descriptions**

#### **Quality of Service (QoS) Screen**

The transceiver's **Configuration - QoS** page displays the active service flows as well the user-configured flows.

| C Henry 300 - Base Mallan                             | <b>DEC X Q O Media A Hubbeneve</b><br>$\overline{\phantom{a}}$   |                                                         |                                    |                     |                                |                              | $0.5$ M-                 |                                 | F               |
|-------------------------------------------------------|------------------------------------------------------------------|---------------------------------------------------------|------------------------------------|---------------------|--------------------------------|------------------------------|--------------------------|---------------------------------|-----------------|
| MDS                                                   | Mercury 3650                                                     |                                                         |                                    |                     |                                |                              |                          |                                 |                 |
|                                                       | Configuration - OoS                                              |                                                         |                                    |                     |                                |                              |                          | <b>G</b> H/S<br><b>O Liquid</b> |                 |
| C Overview                                            | Ost                                                              |                                                         |                                    |                     |                                |                              |                          |                                 |                 |
| . Summary<br>C Setup Wizards<br>· Seial Configuration | <b><i><u>Winallack Citization</u></i></b><br>Oct Traffic Unigers |                                                         |                                    |                     |                                |                              |                          |                                 |                 |
| C Craftgorating<br>. Herity & Time                    | Convent; Library                                                 |                                                         |                                    |                     |                                |                              |                          |                                 |                 |
| . F L Networking                                      | <b>Active Service Flows</b>                                      |                                                         |                                    |                     |                                |                              |                          |                                 |                 |
| . Fado<br>$+ 0 + 1$<br>. Sanitan                      | Texas                                                            | Direction                                               | ARO.                               | <b>CIRAH</b>        |                                |                              |                          |                                 |                 |
| · Security<br>· Malatenance & Status                  | <b>Multicast</b>                                                 | Download                                                | Distantina di                      | Distributed         |                                |                              |                          |                                 |                 |
|                                                       | <b>Basic move</b> .<br><b>Trimary Ingeld</b>                     | <b>Bidrecticital</b><br><b>Midline Hichard</b>          | <b>Disabled</b><br><b>Disabled</b> | Enabled<br>Ervabled |                                |                              |                          |                                 |                 |
|                                                       | <b>Data</b>                                                      | Deterriterie                                            | Enabled                            | Enabled             |                                |                              |                          |                                 |                 |
|                                                       | <b>Data</b>                                                      | <b>Leink</b>                                            | Enabled                            | Enabled             |                                |                              |                          |                                 |                 |
|                                                       | Multivant                                                        | Dearlink                                                | <b>Circuitriand</b>                | Detailed            |                                |                              |                          |                                 |                 |
|                                                       | Manage Provisioned Service Flows                                 |                                                         |                                    |                     |                                |                              |                          |                                 |                 |
|                                                       | Table View: <sup>#</sup> Basic C.Advanced                        |                                                         |                                    |                     |                                |                              |                          |                                 | <b>Flatendo</b> |
|                                                       |                                                                  | Adore Name (Ca., Mai Address Q., Director Q., Front Q., |                                    |                     | Maximile St.<br><b>Bitrick</b> | Min.lake SL<br><b>Jidyid</b> | Max talency FL<br>(muse) | <b>Birketuing Q.</b>            | <b>HAR</b>      |
|                                                       | <b>No heards found:</b><br>$+1$                                  |                                                         |                                    |                     |                                |                              |                          |                                 | T H             |
|                                                       | Addition Senior Row :                                            |                                                         |                                    |                     |                                |                              |                          |                                 |                 |
|                                                       |                                                                  |                                                         |                                    |                     |                                |                              |                          |                                 |                 |

**Figure 16. Configuration-QoS Screen**

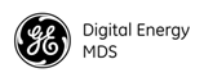

### **Creating a Service Flow**

The **Add New Service Flow** button allows for a new service flow to be created and configured. Pressing this button displays the following dialog box.

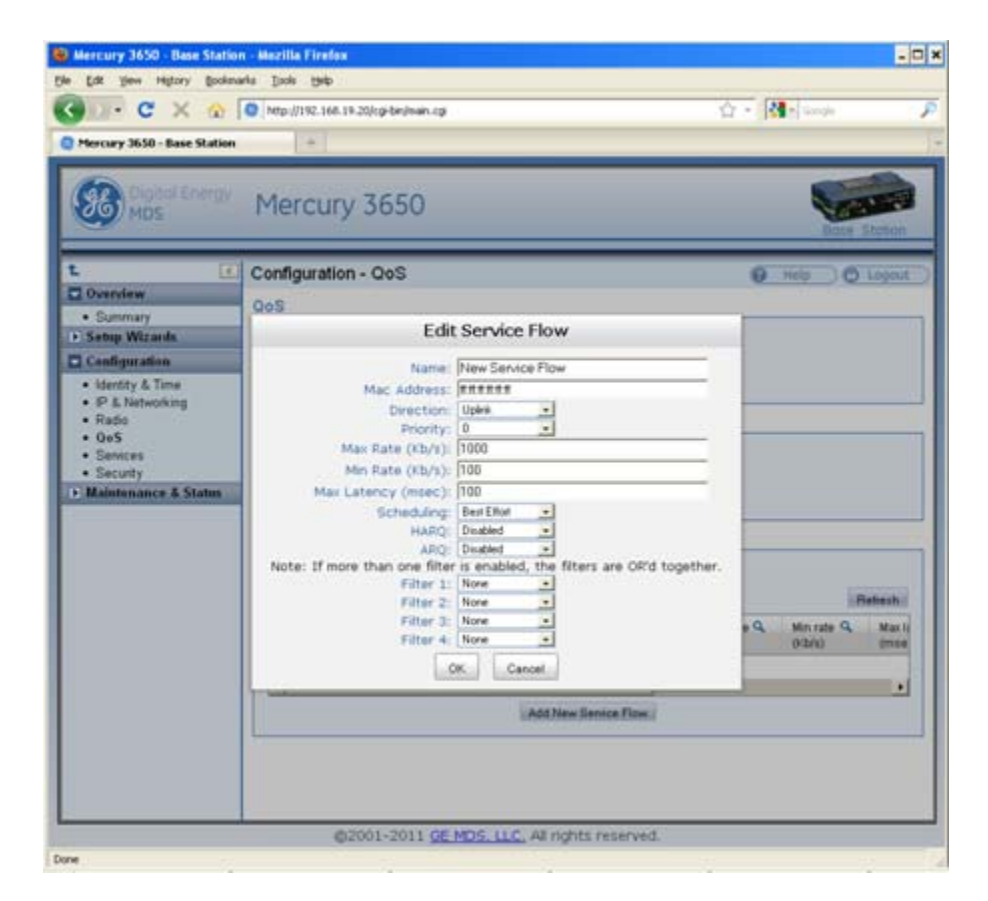

**Figure 17. Configuration QoS Screen**

### **QOS Example: Low Latency**

To create a service flow providing consistent low latency, the UGS service type should be used. The grant interval should be set to match the desired latency. For example, if the data source produces a packet once every 20 milliseconds, then the grant interval should be 20 milliseconds (msec).

### **QOS Example: Controlling Bandwidth in Video Applications**

To create a service flow that manages the bandwidth requirements of a video stream, the Real-time Polling Service should be used. The bandwidth-hungry nature of video needs to be balanced against the limited bandwidth of the wireless channel. Often, a video stream does not need to be of high quality in order to be useful. The Real-time Polling Service allows for a minimum and maximum bandwidth to be specified in order to bound the video stream.
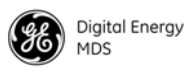

#### **QOS Example: Prioritizing a Data Flow**

In order to prioritize one traffic flow over another, the service flow priority should be used. In this example, there are two VLANs on the trunk at the Base Station. Suppose the user wants to treat traffic on VLAN 5 as higher priority than trafic on VLAN 6 in the event of heavy network traffic or congestion. To accomplish this, uplink and downlink service flows are created that classify on VLAN ID, assigning a higher priority to VLAN 5's service flows. The following dialog box shows the configuration for the VLAN 5 uplink service flow. A second service flow should be created identical to this one for the downlink.

- 1. Use a MAC address of **FF:FF:FF:FF:FF:FF** to ensure that the service flow can be used by any subscriber. (If using all F's, a maximum of 13 entries is allowed.)
- 2. Set a low minimum rate to increase the chances that both service flows will be allocated bandwidth in the event of network congestion.
- 3. Set Filter 1 to the appropriate VLAN ID to restrict each service flow to the desired VLAN.
- 4. Set the priority of VLAN 5's service flows to a higher priority than VLAN 6's service flows.
- 5. A service flow is needed for uplink and downlink traffic for each VLAN.

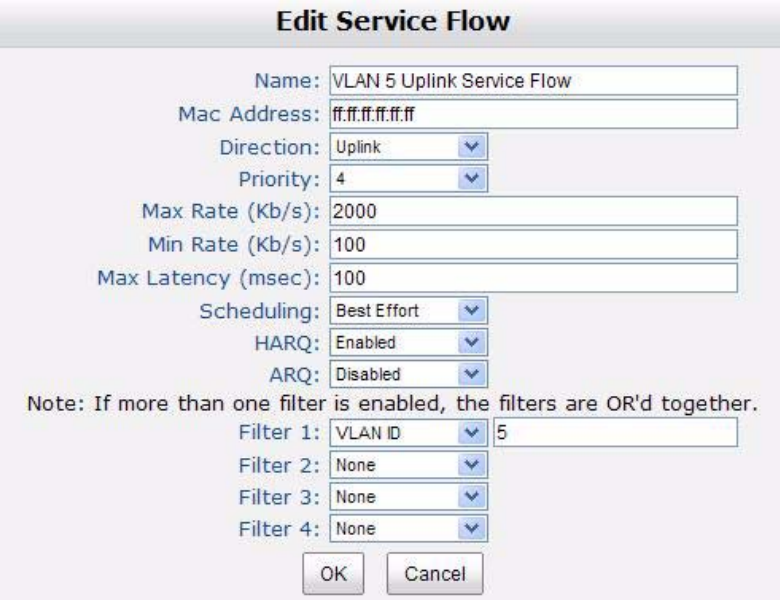

**Figure 18. Edit Service Flow Screen (VLAN 5)**

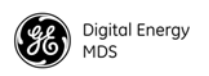

The dialog box in [Figure 19](#page-37-0) below shows the uplink service flow for VLAN 6.

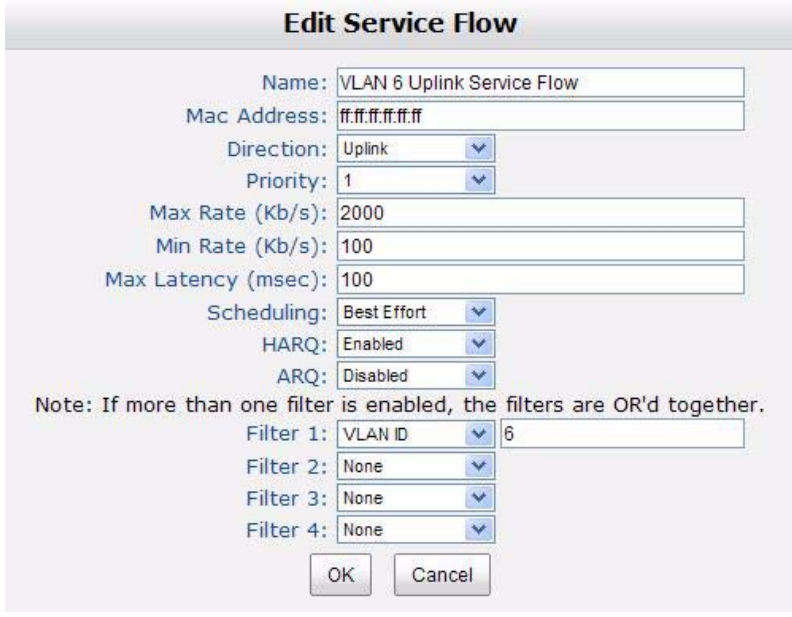

#### **Figure 19. Edit Service Flow Screen (VLAN 6)**

<span id="page-37-0"></span>Once configured, the list of provisioned service flows appears similar to that shown in [Figure 20](#page-37-1) below.

| Refresh                      |                                                       |                          |             |                |                      |                      |                         |               |  |
|------------------------------|-------------------------------------------------------|--------------------------|-------------|----------------|----------------------|----------------------|-------------------------|---------------|--|
| Actions                      | Name Q _                                              | Mac Address <sub>Q</sub> | Direction Q | Priority Q     | Max rate Q<br>(Kb/s) | Min rate Q<br>(Kb/s) | Max latency Q<br>(msec) | Sch           |  |
| ノ自                           | VLAN <sub>5</sub><br>Downlink<br>Service<br>Flow      | ff:ff:ff:ff:ff:ff        | Downlink    | 4              | 2000                 | 100                  | 100                     | ∧             |  |
|                              | VLAN <sub>5</sub><br><b>Uplink</b><br>Service<br>Flow | 作作作作作作                   | Uplink      | $\overline{4}$ | 2000                 | 100                  | 100                     |               |  |
|                              | VLAN 6<br><b>Downlink</b><br><b>Service</b><br>Flow   | ff:ff:ff:ff:ff:ff        | Downlink    | 1              | 2000                 | 100                  | 100                     |               |  |
|                              | VLAN 6<br><b>Uplink</b><br>Service<br>Flow            | 化优优优优优                   | Uplink      | $\overline{1}$ | 2000                 | 100                  | 100                     | $\checkmark$  |  |
| $\left\langle \right\rangle$ |                                                       |                          | $\Box$      |                |                      |                      |                         | $\rightarrow$ |  |

<span id="page-37-1"></span>**Figure 20. Manage Provisioned Service Flows**

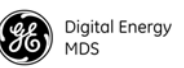

### **4.2 CONFIGURE SECURITY FEATURES & INTEGRATION WITH A RADIUS SERVER**

#### **Device Management Interface Configuration**

Using the **Configuration - Security** page, each of the device management interfaces (HTTP, SNMP, SSH, telnet) can be enabled or disabled. For secure installations, it is recommended that 1) the Telnet interface be disabled, 2) the SNMP agent run in SNMPv3 mode, 3) the web server be configured for HTTPS with MD5 digest.

#### **User Accounts**

Each Mercury transceiver has a set of local user accounts available via console terminal management. The local accounts are as listed in the chart below:

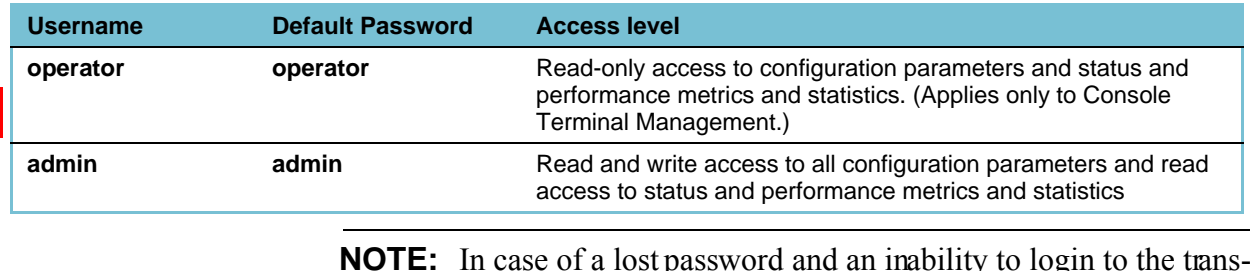

#### **NOTE:** In case of a lost password and an inability to login to the transceiver, [see "TROUBLESHOOTING" on Page 36](#page-43-0) for details on resetting the password.

In addition to the local user accounts, the Mercury transceiver can be configured to use a RADIUS server for centralized user account management. The **Configuration - Security** page is used to configure the **User Auth Method** to RADIUS. If the **User Auth Fallback** parameter is set to **Local**, then the local user account information will be used if the RADIUS server (and secondary server if configured) is unreachable.

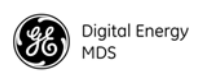

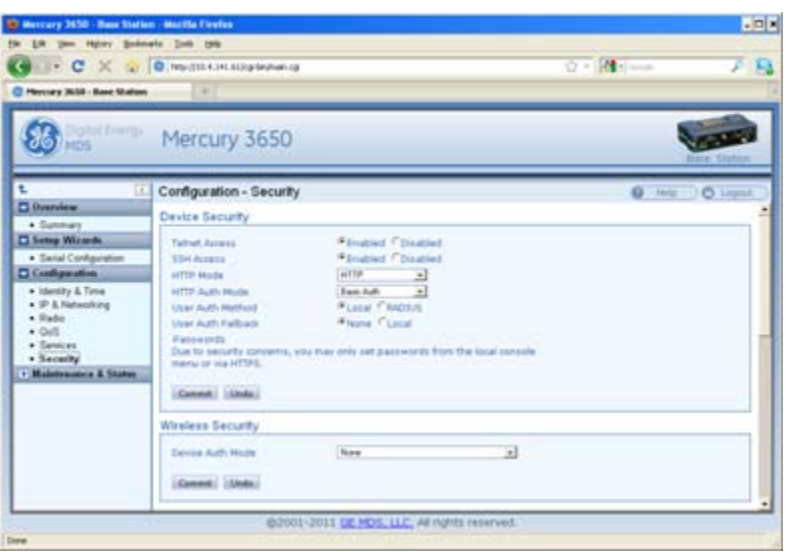

### **4.3 RADIUS Server Configuration**

Using the **Configuration - Security** page, each Mercury transceiver can be configured with one or two IP addresses for RADIUS servers. The RADIUS server is used for user authentication and device authentication. The IP address, port, shared secret, and authentication protocol can be configured for each RADIUS server. If two servers are configured, the device will use the first server for authentication processes. However, if ICMP communication fails to the first server, the Mercury transceiver will change over to the second server.

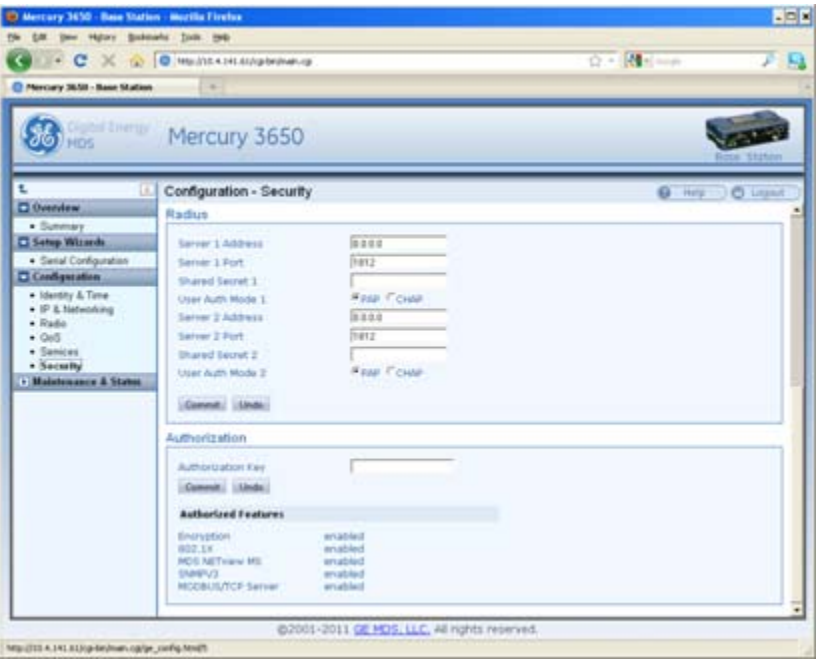

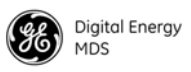

#### **Creation of X.509 Certificates**

Each transceiver can be loaded with a set of  $X.509$  digital certificates in DER format. These certificates are used in the authentication process when joining a WiMAX network. The certificates can be loaded using TFTP, FTP, or SFTP, as described below. Three certificates are supported: Root CA (Certificate Authority), the Device's public certificate, the Device's Private Key. The Common Name (CN) for the certificate must be the serial number for the Mercury transceiver. A domain name can be appended to the serial number for the Common Name, for example, **2047711.mydomain.com**.

#### **Load X.509 Certificates**

The X.509 certificates can be loaded on the unit using TFTP, FTP, SFTP, or a USB flash drive using the **Configuration - Security** page. Select the appropriate File Media as TFTP, FTP, SFTP, or USB. If using one of the network protocols, specify the IP address of the server and the other necessary protocol parameters.

Specify the filename of the certificate as it appears on the server or USB flash drive used. Specify the certificate type: Root CA, Public certificate, or Private Key. Once these parameters are set, begin the transfer by pressing the **Retrieve Certificate** button. Repeat this process for each of the three certificates.

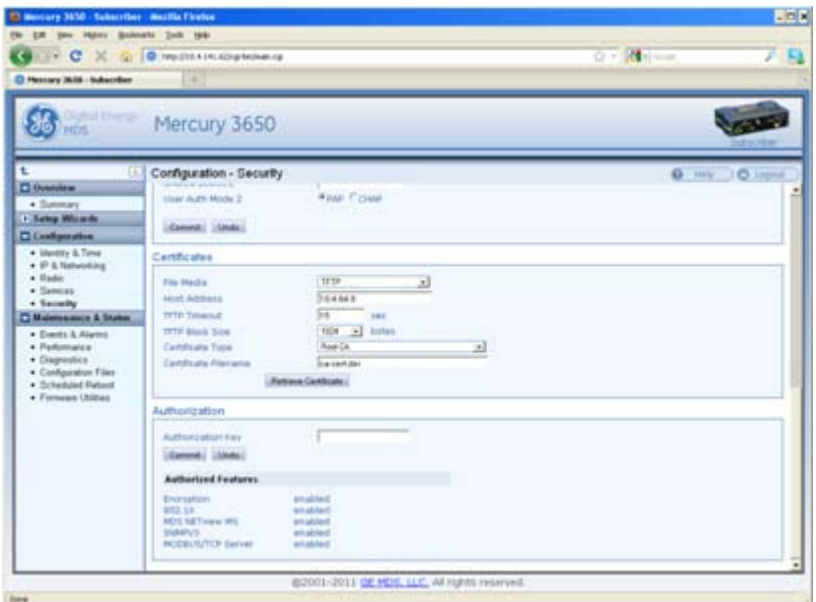

**Figure 21. Configuration - Security Screen**

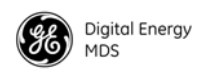

### **Configure SNMPV3**

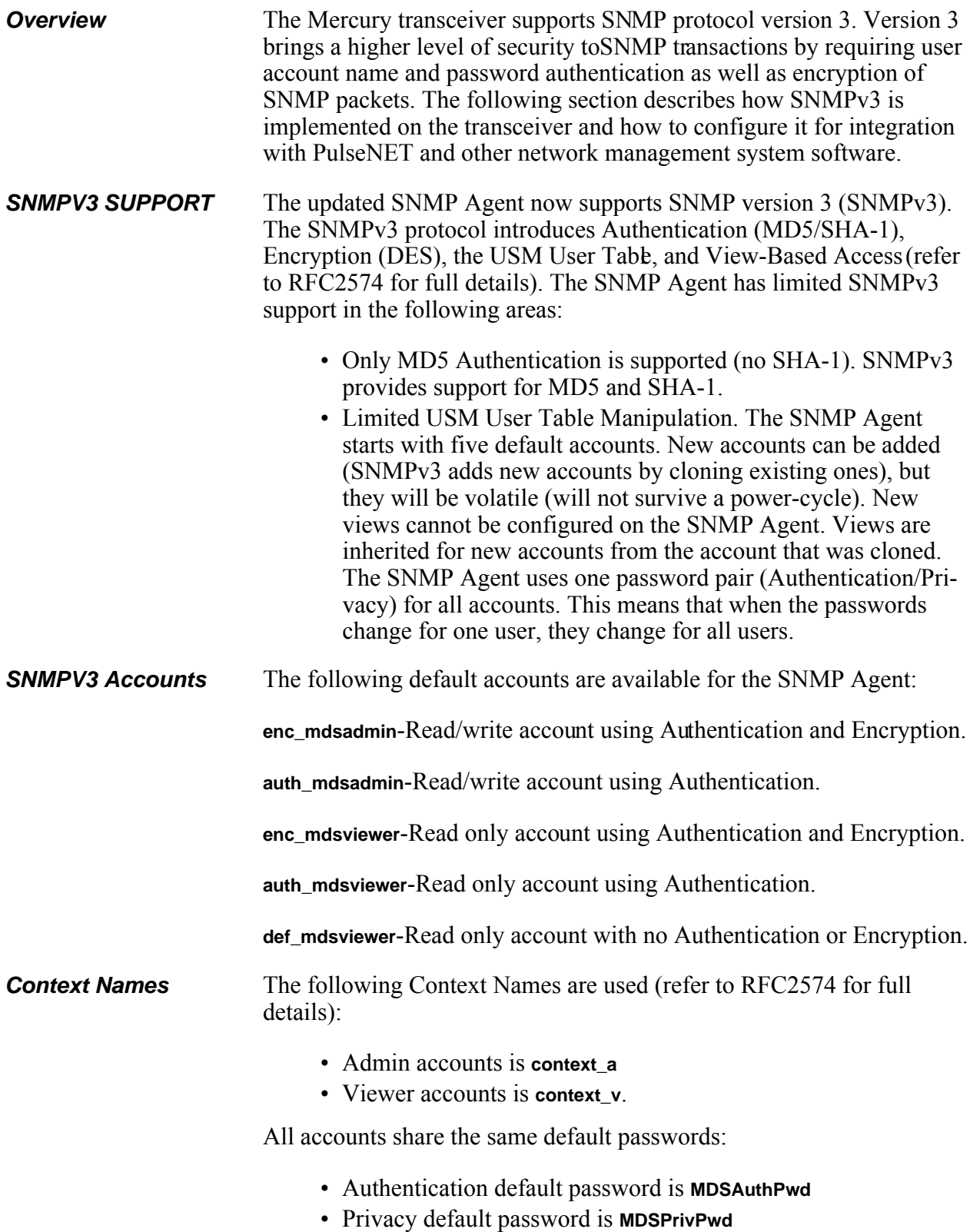

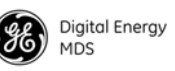

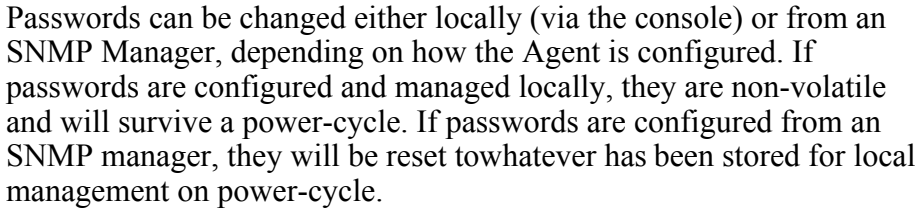

This behavior was chosen based on RFC specifications. The SNMP Manager and Agent do not exchange passwords, but actually exchange *keys based on passwords*. If the Manager changes the Agent's password, the Agent does not know the new password. The Agent only knows the new key. In this case, only the Manager knows the new password. This could cause problems if the Manager loses the password. If that occurs, the Agent becomes unmanageable. Resetting the Agent's passwords (and therefore keys) to what is stored in flash memory upon power-cycle prevents the serious problem of losing the Agent's passwords.

If passwords are managed locally, they can be changed on the Agent (via the console). Any attempts to change the passwords for the Agent via an SNMP Manager will fail when the Agent is in this mode. Locally defined passwords will survive a power-cycle. In either case, the SNMP Manager needs to know the initial passwords being used in order to communicate to the Agent. If the Agent's passwords are configured via the Manager, they can be changed from the Manager. If the passwords are managed locally, then the Manager must be re-configured with any password changes in order to continue talking to the Agent.

*Password Mode Management Changes* When the password management models changed, the active paswords used by the Agent may also change. Some common scenarios are discussed below:

- Passwords are currently being handled by the Manager. The assigned passwords are **Microwave** (Auth), and **Rochester** (Priv). Configuration is changed to manage the passwords locally. The passwords stored on the radio were **Fairport** (Auth), and **Churchville** (Priv) (if local passwords have never been used, then MDS-AuthPwd and MDSPrivPwd are used). These passwords will now be used by the Agent to re-generate keys. The Manager must know these passwords to communicate with the Agent.
- Passwords are currently managed locally. The local passwords are **Fairport** (Auth) and **Churchville** (Priv). Configuration is changed to handle the passwords from the Manager. The same passwords will continue to be used, but now the Manager can change them.
- Passwords are currently managed locally. The local passwords are **Fairport** (Auth) and **Churchville** (Priv). Passwords are changed to **Brighton** (Auth) and **Perinton** (Priv). The Agent will immediately generate new keys based on these passwords and start using them. The Manager will have to be re-configured to use these new passwords.

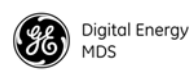

• Passwords are currently managed locally. The local passwords are **Fairport** (Auth) and **Churchville** (Priv). Configuration is changed to handle the passwords from the Manager. The Manager changes the passwords to **Brighton** (Auth) and **Perinton** (Priv). The radio is then rebooted. After a power-cycle, the radio uses the passwords stored in flash memory, which are **Fairport** (Auth) and **Churchville** (Priv). The Manager must be re-configured to use these new passwords.

### **4.4 Use of the Antenna Alignment Tool**

The antenna alignment tool\* is intended for use with the ODU Subscriber. The tool provides status and performance indicators and is intended for use during ODU installation and troubleshooting. The tool features indicators for Power, Device status (Operational or Alarmed), Link status, RSSI, and SNR. It is powered by the ODU over the USB connection.

To get started, mount the ODU in the desired location and tighten the mounting bracket so that it is snugbut can still be moved by hand. Plug the alignment tool into the ODU using the USB cable provided. All of the LED indicators on the tool will light briefly while the tool powers up. Check the Power, Device status, and Link status indicators to verify that they are lit.

If the Device status indicators show that the ODU is Initializing, then wait up to 1.5 minutes for the ODU to become fully Operational. If the Link status indicator does not light, then wait for 30 seconds to give the unit time to scan for a Base Station. If the Link indicator still does not light, then the ODU may be significantly misaligned, there may be a problem with the Base Station, or there may be an incorrect configuration on the Base Station or ODU Subscriber.

*\*Expected availability: Late 2011*

# <span id="page-43-0"></span>**5.0 TROUBLESHOOTING**

### **5.1 LED INDICATORS**

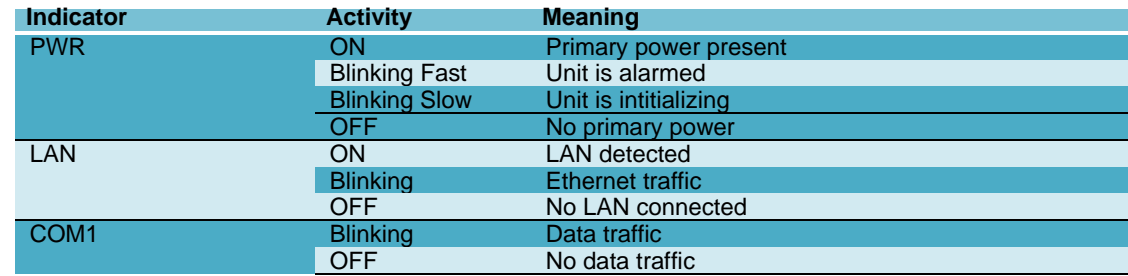

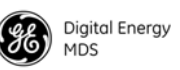

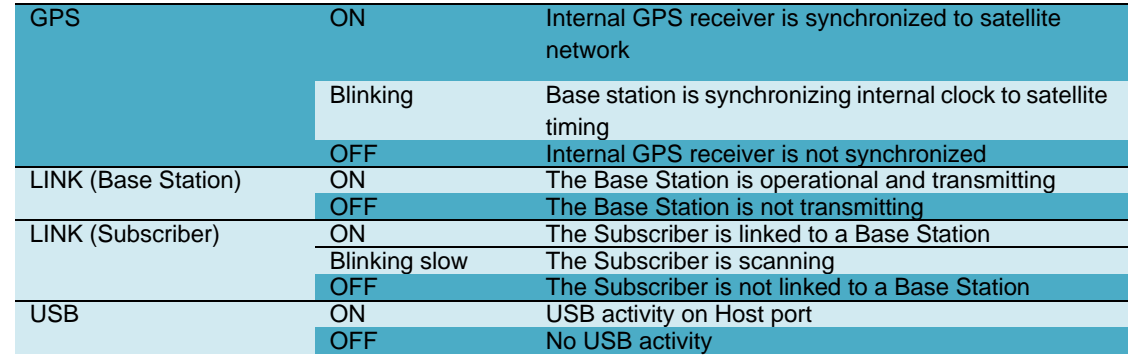

**NOTE:** When the Subscriber boots up, the PWR LED will be on solid at first, then begin blinking sl owly while the unit initialize s. Once initialized, the LINK LED will blink slowly while the unit scans for a Base Station. Once the unit links, the LINK LED stays on solid.

### **5.2 WiMAX Statistics**

The **Maintenance and Status - Performance** screen on both the Base Station and Subscriber provides WiMAX Statistics. This information can be used for diagnostics and troubleshooting of the wireless link. The **WiMAX Statistics** pane provides packet and bytestatistics for both the uplink and downlink direction.

Note that the term "Downlink" refers to the wireless path from the Base Station to the Subscriber and the term "Uplink" refers to the Subscriber to Base Station path. In addition to the packet and byte statistics, each unit provides packets-per-second and klobits-per-second metrics in real time. The **Clear WiMAX Statistics** button can be clicked to reset the packet and byte counters and the rate indicators.

### **5.3 Common Troubleshooting Scenarios**

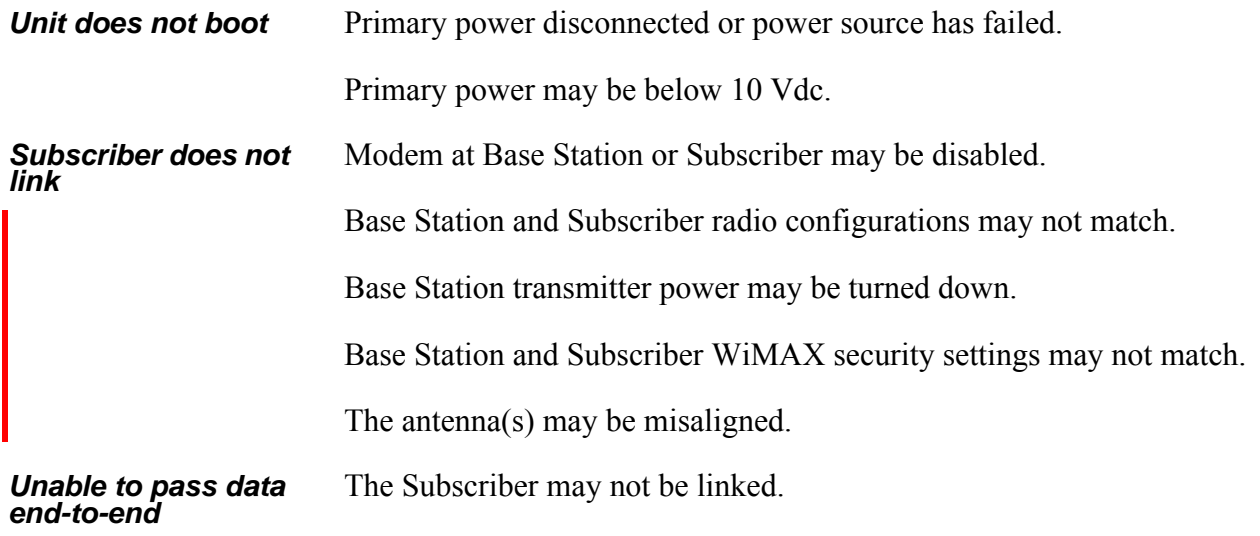

Π

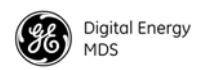

An Ethernet port at the Base Station or Subscriber may be disconnected or disabled.

The Base Station or Subscriber may be misconfigured in regard to VLAN and VLAN trunk port settings.

The IP addressing of the source and destination devices may be mismatched.

*Weak or poor quality*  The Base Station transmit power may be set too low. Check the gain and loss in the antenna system and cabling to determine the maximum allowable transmit power.

The antenna(s) may be misaligned.

The signal path may be too obstructed. Attempt to find a better location for the antenna.

There may be too much interference on the channel or an adjacent channel. Use a spectrum analyzer to view the RF activity in the band. Move operation to a different frequency if available.

The radio hardware may be damaged. Test the unit on a bench cabled directly (through an attenuator) to another known working unit.

*Unable to login due*  The configuration, including the user account passwords for the unit, can be reset by logging in with a special user account and entering an authorization key. The authorization key is a cryptographic key generated by GE MDS for the specific serial number of the device. The key can be obtained by contacting GE MDS Technical Services.

> Once the key is obtained, it can be entered in to the unit by logging in with username **authcode** and password **authcode**. When logged in, the unit will prompt for the authorization key. This process resets the configuration of the device to the defaults. This causes the username and password to be set to **admin**.

# **6.0 SITE INSTALLATION GUIDE**

This section provides tips for selecting an appropriate site, choosing an antenna system, and reducing the chance of harmful interference.

**NOTE:** To prevent moisture from entering the radio, do not mount the radio with the cable connector s pointing up. Al so, dress all cables to prevent moisture from running along the cables and into the radio.

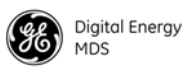

### **6.1 General Requirements**

There are three main requirements for installing a transceiver—adequate and stable primary power, a good antenna system, and the correct interface between the transceiver and the data device. [Figure 22](#page-46-0) shows a typical Subscriber Unit installation.

**NOTE:** The network port supports 10BaseT connections, but does not support 100BaseT connections. This should not present a support 100BaseT connections. problem as most hubs/switches auto-switch between 10BaseT and 100BaseT connections. Conf irm that your hub/switch is capable of auto-switching data rates.

> To prevent Ethernet traffic from degrading transceiver throughput performance, place the unit in a segment, or behind routers.

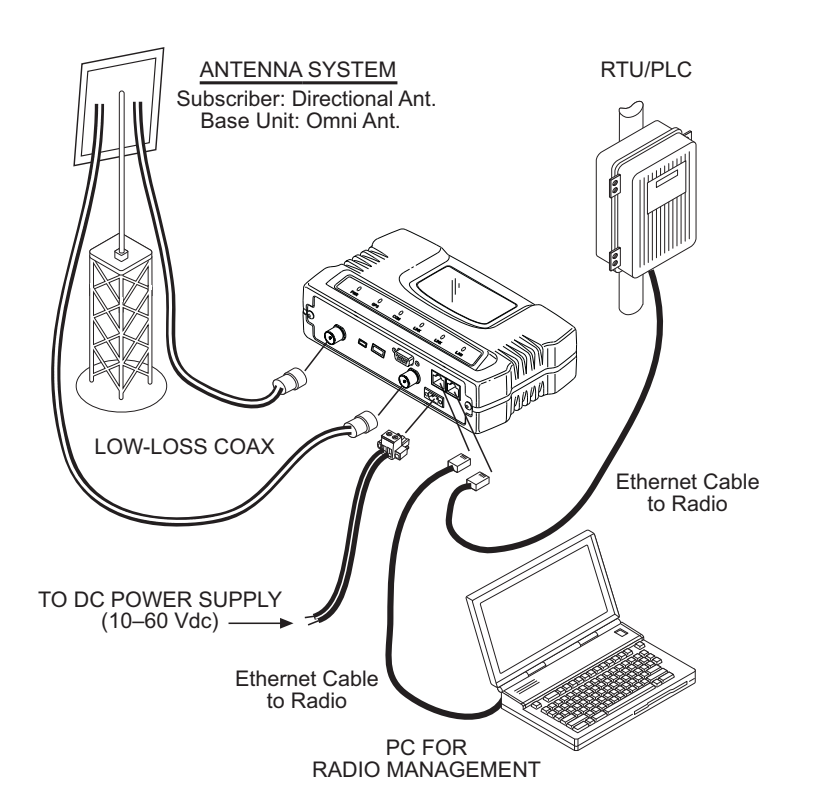

<span id="page-46-0"></span>**Figure 22. Typical Installation with a Tower-Mounted Antenna** *(SU shown; BS Similar)*

**NOTE:** When using Power over Ethernet (PoE), do not use data lines to carry power. Suitable power supply models are listed in the GE MDS Accessories Guide.

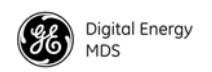

#### **Mounting Considerations**

The unit is normally supplied with brackets for mounting to any flat surface. If possible, choose a mounting location that provides easy access to the connectors on the end of the radio and an unobstructed view of the LED status indicators.

*DIN Rail Mounting*  The unit may also be mounted with an optional 35mm DIN Rail Mounting Bracket (Part No. 03-4022A06). Equipment cabinets and racks of recent design often employ the type of mounting. Once the DIN bracket is mounted to the transceiver case, it allows for quick installation and removal of the radio without the need for tools of any kind. Figure 23 shows how the DIN Rail bracket attaches to the back of the unit's case, and how the entire unit attaches to the mounting rail.

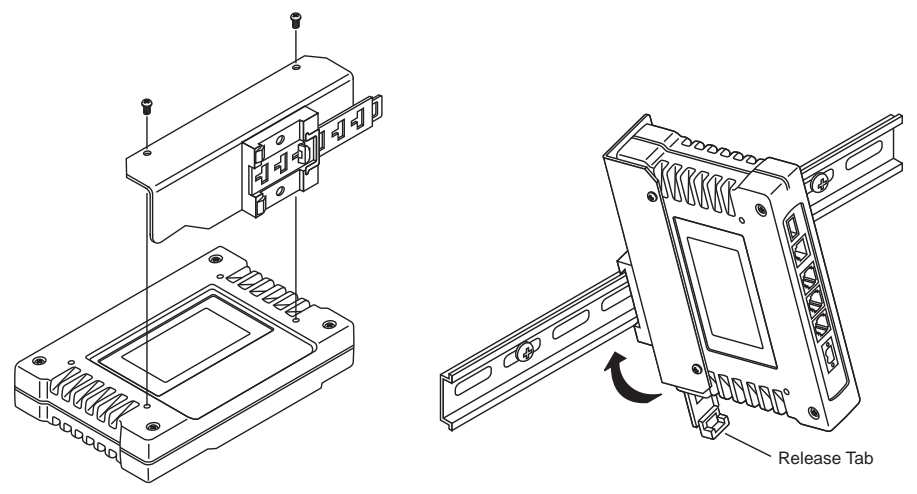

*the two screws provided. (Attach to DIN Rail. Removal is performed by the end opposite the connectors.) pulling down on the release tab.*

*Step 1: Attach the bracket using the Step 2: Snap the assembly onto the*

**Figure 23. DIN Rail Mounting of GE MDS Equipment** *(Unit shown is for example only, and is not a Mercury Transceiver)*

### **6.2 Site Selection**

Suitable sites should provide:

- Protection from direct weather exposure
- A source of adequate and stable primary power
- Suitable entrances for antenna, interface or other required cabling
- Antenna location that provides as unobstructed a transmission path as possible in the direction of the associated station(s)

These requirements can be quickly deermined in most cases. A possible exception is the last item—verifying that an unobstructed transmission path exists. Radio signals travel primarily by line-of-sight, and obstructions between the sending and receiving stations will affect system per-

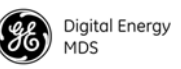

formance. If you are not familiar with the effects of terrain and other obstructions on radio transmission, the discussion below will provide helpful background.

### **6.3 Equipment Grounding**

To minimize the chance of damage to the transceiver and connected equipment, a safety ground (NEC Class 2 compliant) is recommended which bonds the antenna system, transceiver, power supply, and connected data equipment to *asingle-point* ground, keeping all ground leads as short as possible.

Normally, the transceiver is adequately grounded if the supplied flat mounting brackets are used to mount the radio to a well-grounded metal surface. If the transceiver is not mounted to a gounded surface, it is recommended that a safety ground wire beattached to one of the mounting brackets or a screw on the transceiver's case.

The use of a lightning protector is recommended where the antenna cable enters the building; Bond the protector to the tower ground, if possible.

### **6.4 LAN Port**

The transceiver's LAN Port is used to connect the radio to an Ethernet network. The transceiver provides a data link to an Internet Protocol-based (IP) network via the Access Point station. Each radio in the network must have a unique IP address for the network to function properly.

- To connect a PC directly to the radio's LAN port, an RJ-45 to RJ-45 cross-over cable is required.
- To connect the radio to a Ethernet hub or bridge, use a straight-through cable.

The connector uses standard Ethernet RJ-45 cables and wiring. For custom-made cables, use the pinout information in Figure 6-1 and Table 6-1.

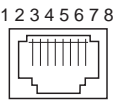

**Figure 6-1. LAN Port (RJ-45) Pinout** *(Viewed from the outside of the unit)* 

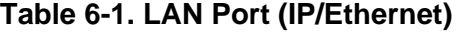

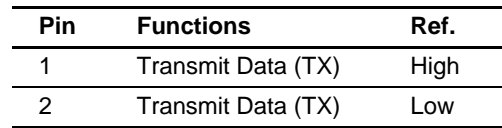

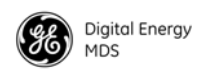

| <b>Functions</b>  | Ref. |  |
|-------------------|------|--|
| Receive Data (RX) | High |  |
| Unused            |      |  |
| Unused            |      |  |
| Receive Data (RX) | Low  |  |
| Unused            |      |  |
| Unused            |      |  |
|                   |      |  |

**Table 6-1. LAN Port (IP/Ethernet)**

#### **6.5 COM1 Port**

To connect a PC to the transceiver's COM1 port use a DB-9M to DB-9F "straight-through" cable. These cables are available commercially, or may be constructed using the pinout information in Figure 6-1 and Table 6-1

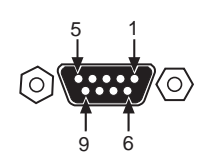

**Figure 6-1. COM1 Port (DCE)**

*(Viewed from the outside of the unit.*)

#### **Table 6-1. COM1 Port Pinout, DB-9F/RS-232 Interface**

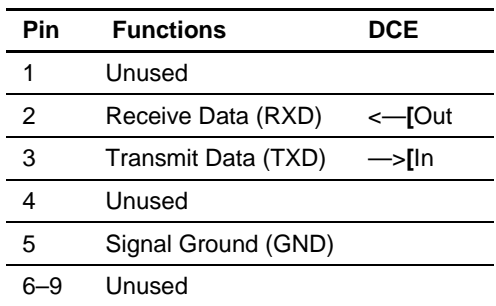

### **6.6 Antenna & Feedline Selection**

**NOTE:** The transceiver is a Professional Installation radio system and must be installed by trained prof essional installers, or factory trained technicians.

> The text that follows is designed to aid the professional installer in the proper methods of maintaining compliance with FCC limits. Part 15 l imits the power to  $+36$  dBm or 4 watts peak E.I.R.P limit. For WiMAX DTS radios, the maxiumum allowed ERP is 1 Watt per MHz.

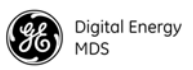

#### **Antennas**

The equipment can be used with a number of antennas. The exact style used depends on the physical size and layout of a system. Contact your factory representative for specific recommendations on antenna types and hardware sources.

In general, a sector type antenna is used at the Base Station site. This provides equal coverage to all of the Subscriber sites.

At Remote Gateway sites and units impoint-to-point LANs, a directional Yagi (Figure 24) antenna is generally recommended to minimize interference to and from other users. Antennas are available from a number of manufacturers.

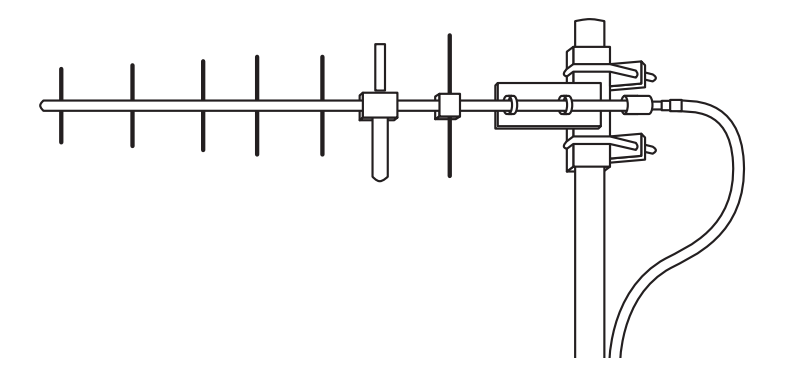

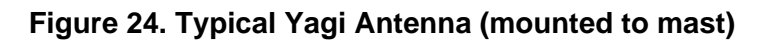

#### **Feedlines**

The choice of feedline used with the antenna should be carefully considered. Poor-quality coaxial cables should be avoided, as they will degrade system performance for both transmission and reception. The cable should be kept as short as possible to minimize signal loss. We recommend using a low-loss cable type suited for the frequency of operation, such as Heliax®.

Table 6-1 lists several types of popular feedlines and indicates the approximate signal losses (in dB) that result when using various lengths of cable at 1800 MHz. Note that losses will be approximately doubled for 3650 MHz and tripled for 5800 MHz. The choice of cable will depend on the required length, cost considerations, and the amount of signal loss that can be tolerated.

| <b>Cable Type</b> | 10 Feet<br>(3.05 m) | 50 Feet<br>$(15.24 \text{ m})$ | <b>100 Feet</b><br>$(30.48 \text{ m})$ | <b>500 Feet</b><br>(152.4 m) |
|-------------------|---------------------|--------------------------------|----------------------------------------|------------------------------|
| RG-214            | $1.52$ dB           | 7.6 dB                         | Unacceptable<br>Loss                   | Unacceptable<br>Loss         |
| LMR-400           | $0.78$ dB           | $3.9 \text{ dB}$               | 7.8dB                                  | Unacceptable<br>Loss         |
| 1/2 inch HELIAX   | $0.46$ dB           | 2.3 dB                         | $4.58$ dB                              | Unacceptable<br>Loss         |
| 7/8 inch HFLIAX   | $0.26$ dB           | $1.28$ dB                      | 2.56dB                                 | Unacceptable<br>Loss         |
| 1-1/4 inch HELIAX | $0.20$ dB           | $0.96$ dB                      | 1.9dB                                  | 9.5dB                        |
| 1-5/8 inch HELIAX | $0.16$ dB           | $0.8$ dB                       | 1.6 dB                                 | $8.00 \text{ dB}$            |

**Table 6-1. Length vs. Loss in Coaxial Cables at 1800 MHz**

**NOTE:** The authority to operate the e transceiver may be void if antennas other than those appr oved by the applicable regulatory authority are used. Contact your factory representative for additional antenna information.

#### **GPS Cabling & Antenna**

The antenna to be used with the transceiver's built-in GPS receiver should be a 16 or 26 dBi active antenna designed for the GPS satellite band. The GPS antenna connector delivers a 3 Vdc supply to power the electronics in the active antenna.

### **6.7 Conducting a Site Survey**

If you are in doubt about the suitability of the radio sites in your system, it is best to evaluate them before a permanent installation is underway. This can be done with an on-the-air test (preferred method); or indirectly, using path-study software.

An on-the-air test is preferred because it allows you to see firsthand the factors involved at an installation site and to directly observe the quality of system operation. Even if a computer path study was conducted earlier, this test should be done to verify the predicted results.

The test can be performed by first installing a radio and antenna at the proposed Base Station (BS) site (one-per-system). Then visit the Subscriber site(s) with another transceiver and a hand-held antenna. (A PC with a network adapter can be comected to each radio in the network to simulate data during this test using the PING command.)

With the hand-held antenna positioned near the proposed mounting spot, a technician can check for synchronization with the Base Station (shown by a lit LINK LED on the front panel) and measure the reported

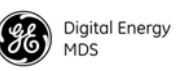

RSSI value. [\(See "Antenna Heading Optimization" on Page 46](#page-53-0) for details.) If adequate signal strength cannot be obtained, it may be necessary to mount the station antennas higher, use higher gain antennas, select a different site or consider installing a repeater station.

### **6.8 A Word About Radio Interference**

The transceiver shares the RF spectrum with other services and devices. As such, near 100% error-free communications may not be achieved in a given location, and some level of interference should be expected. However, the radio's flexible design should allow adequate performance as long as care is taken in choosing station location, configuration of radio parameters and software/protocol techniques.

In general, keep the following points in mind when setting up your communications network.

- Systems installed in rural areas are least likely to encounter interference; those in suburban and urban environments are more likely to be affected by other devices operating in the same spectrum.
- Use a directional antenna at remote sites whenever possible. Although these antennas may be more costly than omnidirectional types, they confine the transmission and reception pattern to a comparatively narrow lobe, that minimizes interference to (and from) stations located outside the pattern.
- If interference problems persist, try reducing the length of data streams. Groups of short data streams have a better chance of getting through in the presence of interference than do long streams.
- The power output of all radios in a system should be set for the lowest level necessary for reliable communications. This lessens the chance of causing unnecessary interference to nearby systems.

If you are not familiar with these interference-control techniques, contact your factory representative for more information.

### **6.9 Radio (RF) Measurements**

There are several measurements that should be performed during the initial installation. These will confirm proper operation of the unit and if recorded, can serve as a benchmark for troubleshooting should difficulties appear in the future. These measurements are:

- Transmitter Power Output
- Antenna System SWR (Standing Wave Ratio)
- Antenna Heading Optimization (RSSI)

These procedures may interrupt traffic through an established network and should only be performed by a skilled radio-technician in cooperation with the network manager.

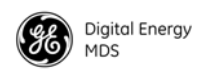

#### **Transmitter Power Output and Antenna System SWR**

<span id="page-53-0"></span>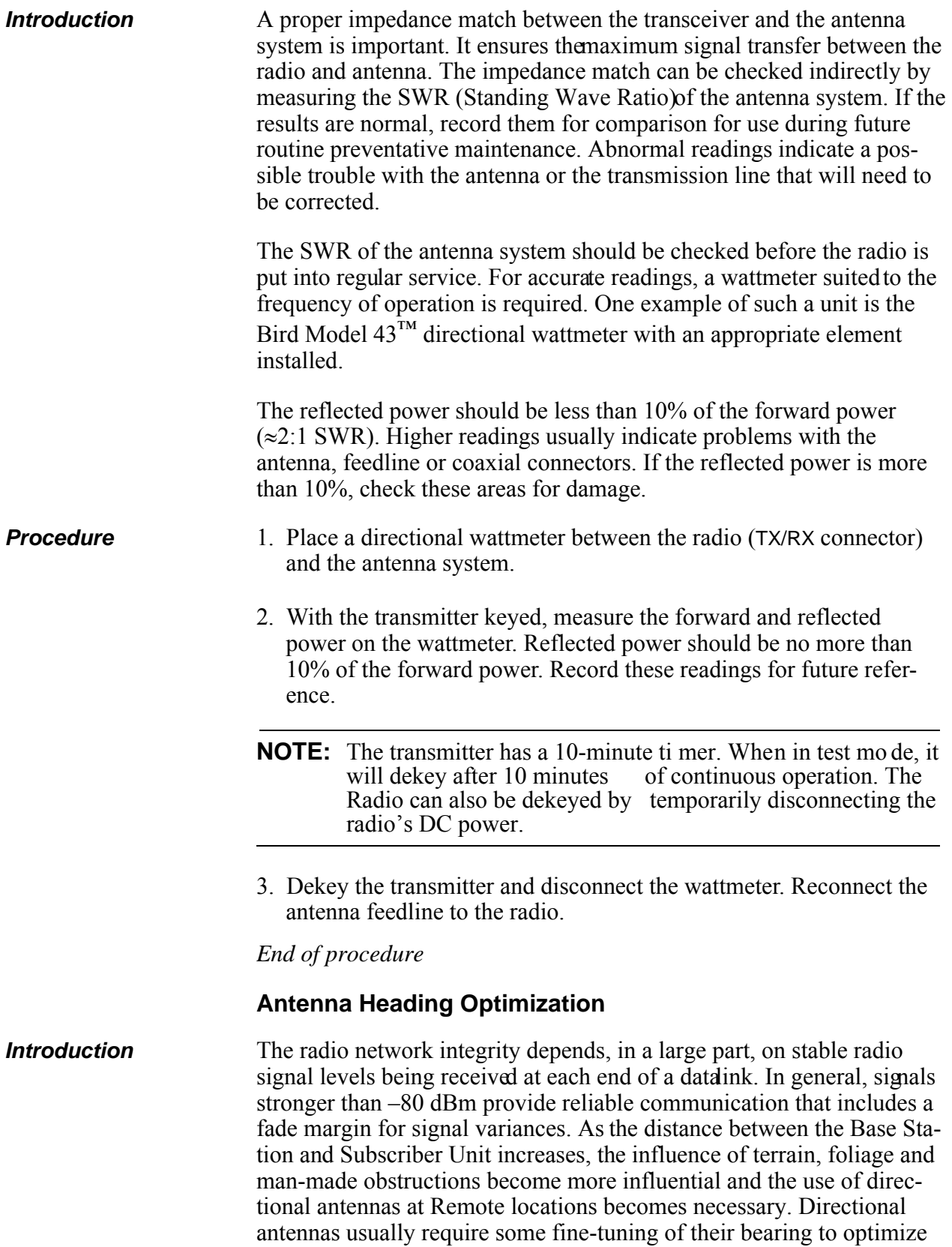

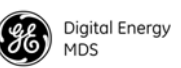

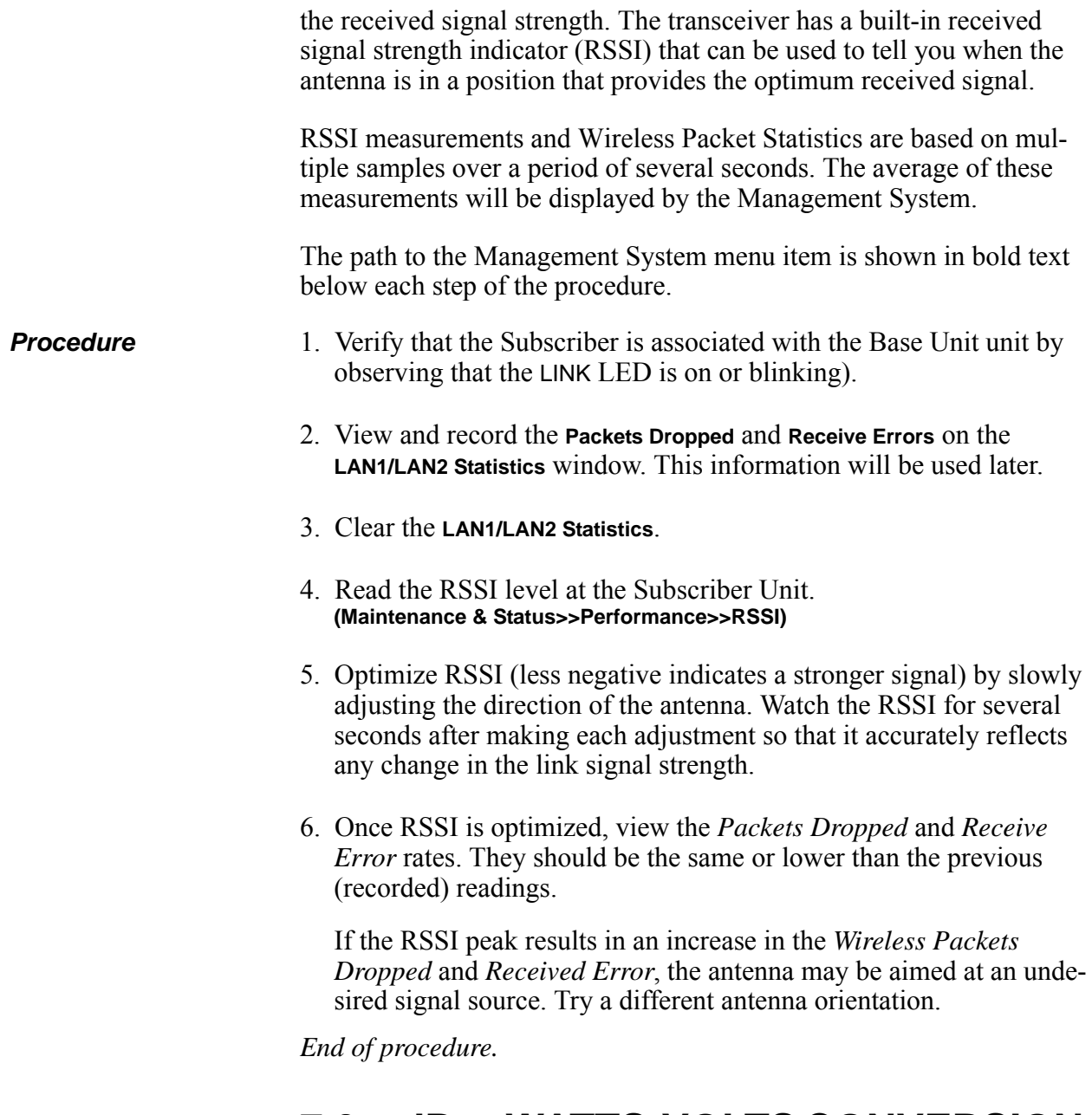

### **7.0 dBm-WATTS-VOLTS CONVERSION CHART**

Table 7-1 is provided as a convenience for determining the equivalent voltage or wattage of an RF power expressed in dBm.

#### **Table 7-1. dBm-Watts-Volts conversion—for 50 ohm systems**

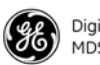

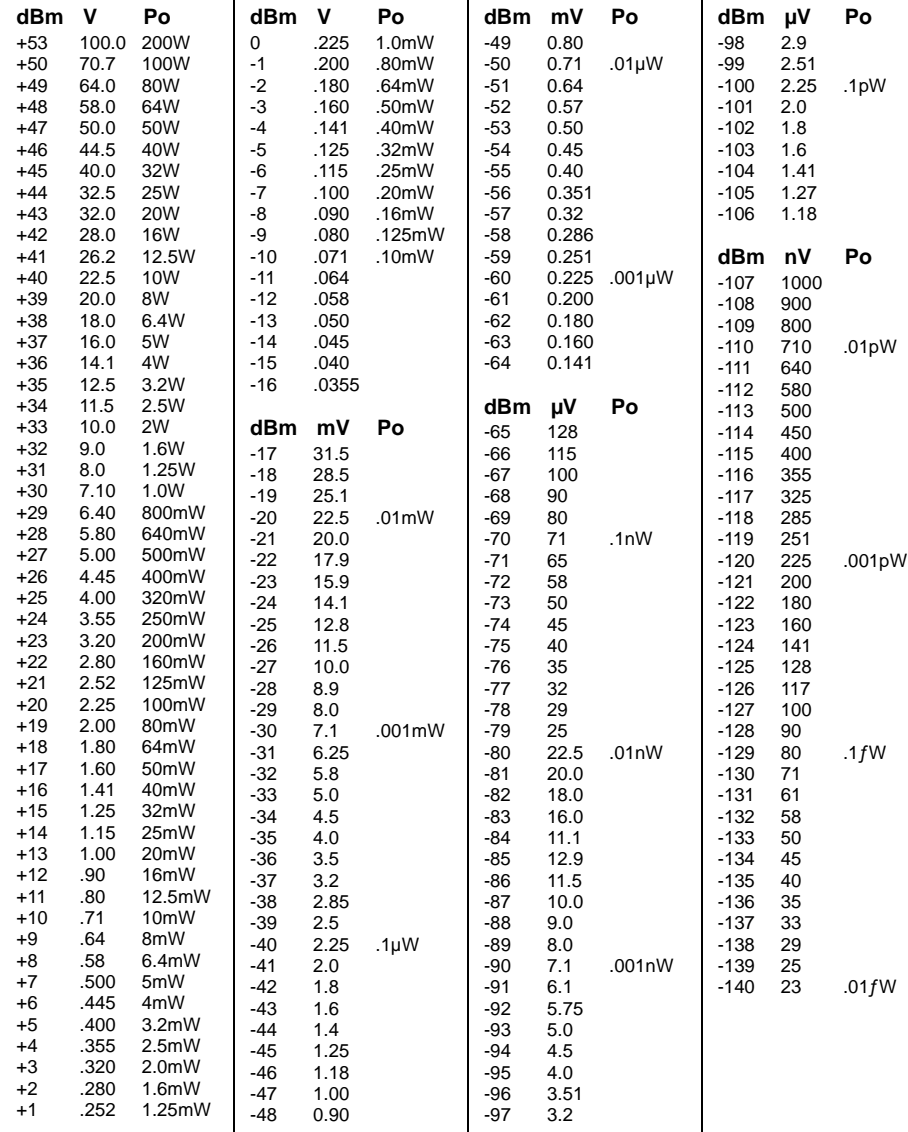

# **8.0 PERFORMANCE NOTES**

The following is a list of points that are useful for understanding the performance of the radio in your installation.

### **8.1 Wireless Bridge**

The transceiver acts as a Layer 2 network bridge. If any radio in your network is connected to a large LAN, such as may be found in a large office complex, there may be undesired multicast/broadcast traffic over the air. As a bridge, the radios transmit this type of frame.

The radio goes through a listening and larning period at start-up before it will send any packets over either of its ports. This is about 10 seconds after the CPU's operating system has finished its boot cycle.

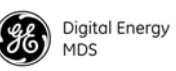

The bridge in the transceiver operates and makes decisions about packet forwarding just like any other bridge. The bridge builds a list of source MAC addresses that it has seen on each of its ports.

There are a few general rules that are followed when a packet is received on any port:

- If the destination address is a multicast or broadcast address, forward the packet to all ports.
- If the destination address is not known, forward the packet to all ports.
- If the destination address is known, forward the packet to the port that the destination is known to be on.
- Spanning Tree Protocol (STP)<sup>\*</sup> is used by the bridge to prevent loops from being created when connecting bridges in parallel. For example, connecting two remotes to the same wired LAN could create a loop if STP was not used. Every bridge running STP sends out Bridge Protocol Data Units (BPDUs) at regular intervals so that the spanning tree can be built and maintained. BPDUs are 60-byte multicast Ethernet frames.

**NOTE:** STP will be available in 2012.

### **8.2 Distance-Throughput Relationship**

Distance affects throughput. Because of timers and other components of the protocol, there is a practical distance limit of 30 miles (48 km) for reliable operation. After this, although data still flows, the throughput will begin to drop and latency will increase, due to additional retries between the radios. Packets may start to be dropped. Some applications may tolerate this; others may not. Repeater stations may be used to extend the range.

### **8.3 Data Latency—TCP versus UDP Mode**

The latency of data passing through a network will depend on user data message length, the overall level of traffic on the network, and the quality of the radio path.

Under ideal conditions—and without the use of QoS—with low traffic and good RF signal path, the latency for units operating in the TCP mode will typically be around 50 ms in each direction.

### **8.4 Packets-per-Second (PPS)**

The radio has a limit of approximately 800 PPS. Consider this restriction when planning your network, especially when smaller packets are

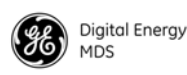

expected to make up the majority of the traffic as is the case with VoIP (Voice over IP).

### **8.5 Subscriber-to-Subscriber Traffic**

When sending frames from an endpoint connected to one Subscriber to *another* endpoint with a different Subscriber, the throughput will be halved at best. This is because all frames must go through the Base Station and thus are transmitted twice over the same radio system. Therefore, in the previous 100-byte UDP example, the number of over-the-air bytes will be 380 bytes (190 bytes x 2) if the frame has to go subscriber-to-subscriber.

### **8.6 Interference has a Direct Correlation to Throughput**

Interference could be caused by other radios at the same site, in nearby locations, or by high power transmitters such as paging systems. Such interference will have a negative effect on data throughput of the radio system.

### **8.7 Placing the Radio Behind a Firewall**

Mercury radios use the port numbers listed below. If you place the radio behind a firewall, make sure these port numbers are included in the allowed list:

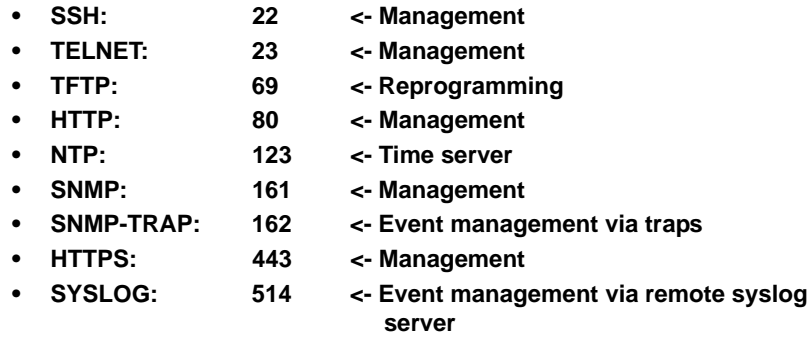

These well-known port numbers follow the recommendation of IANA. For more information, go to

http://www.iana.org/assignments/port-numbers.

Ī

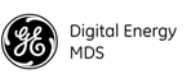

### **9.0 INDEX OF CONFIGURATION PARAMETERS**

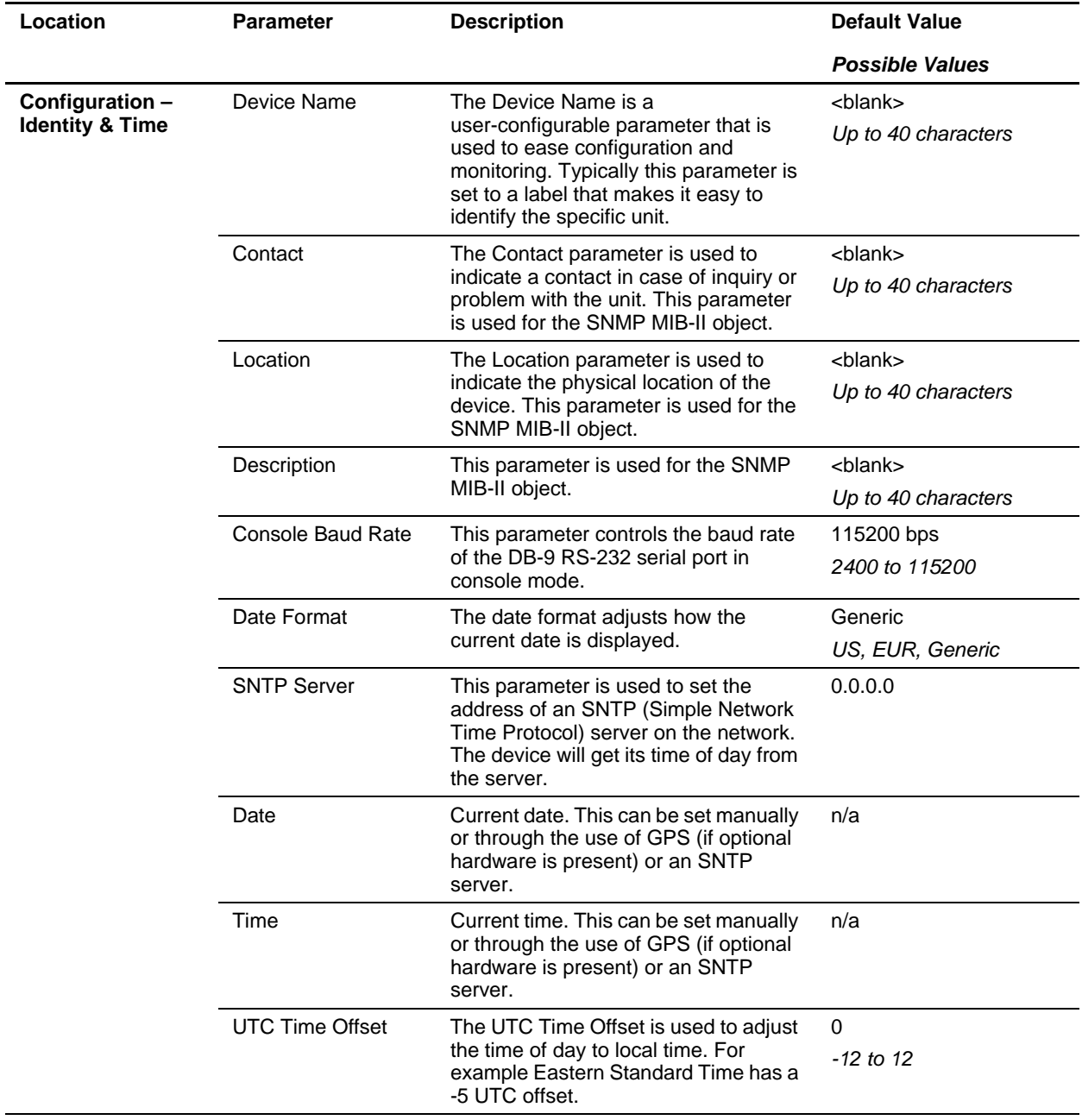

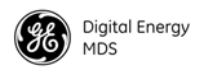

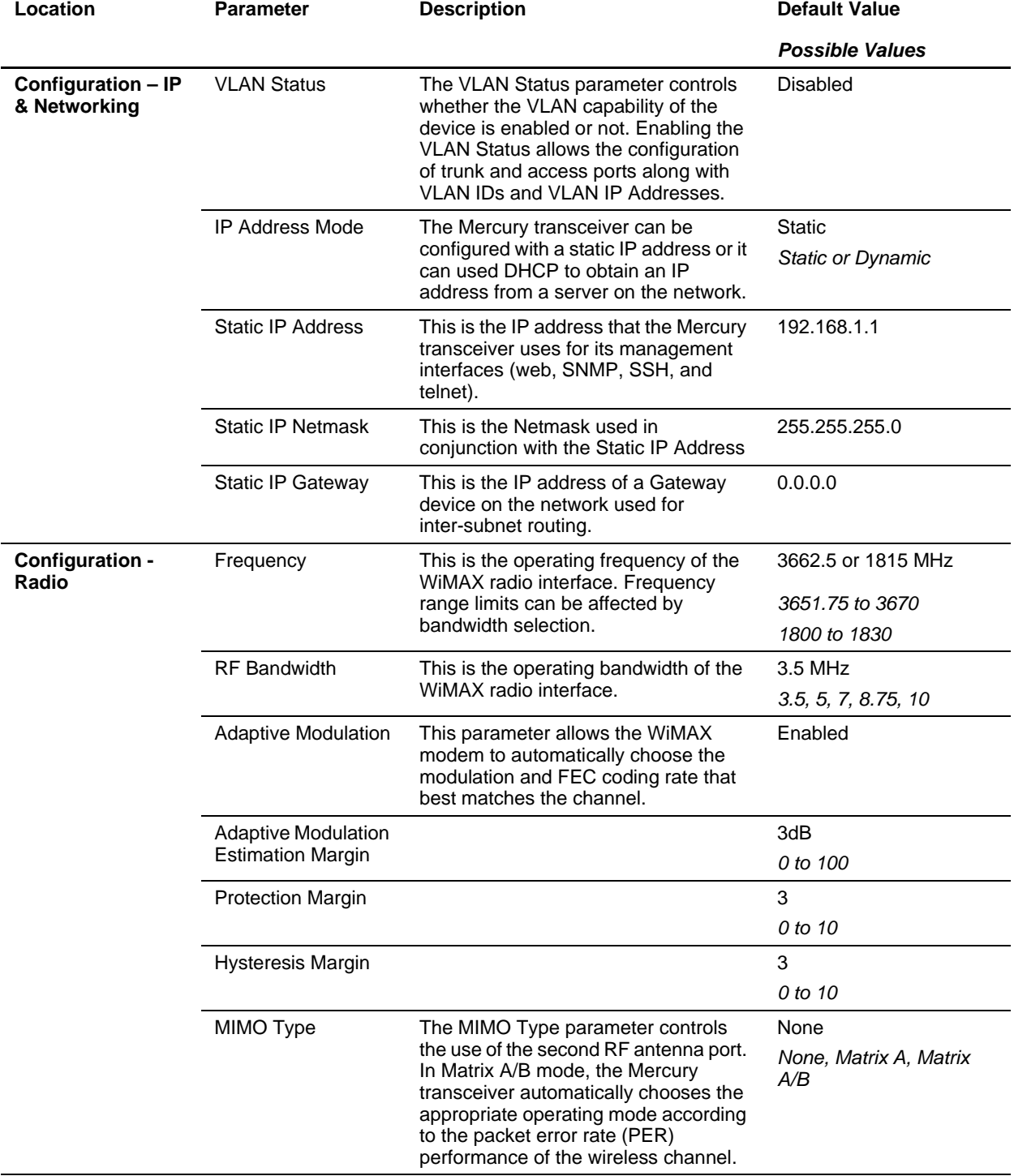

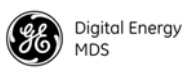

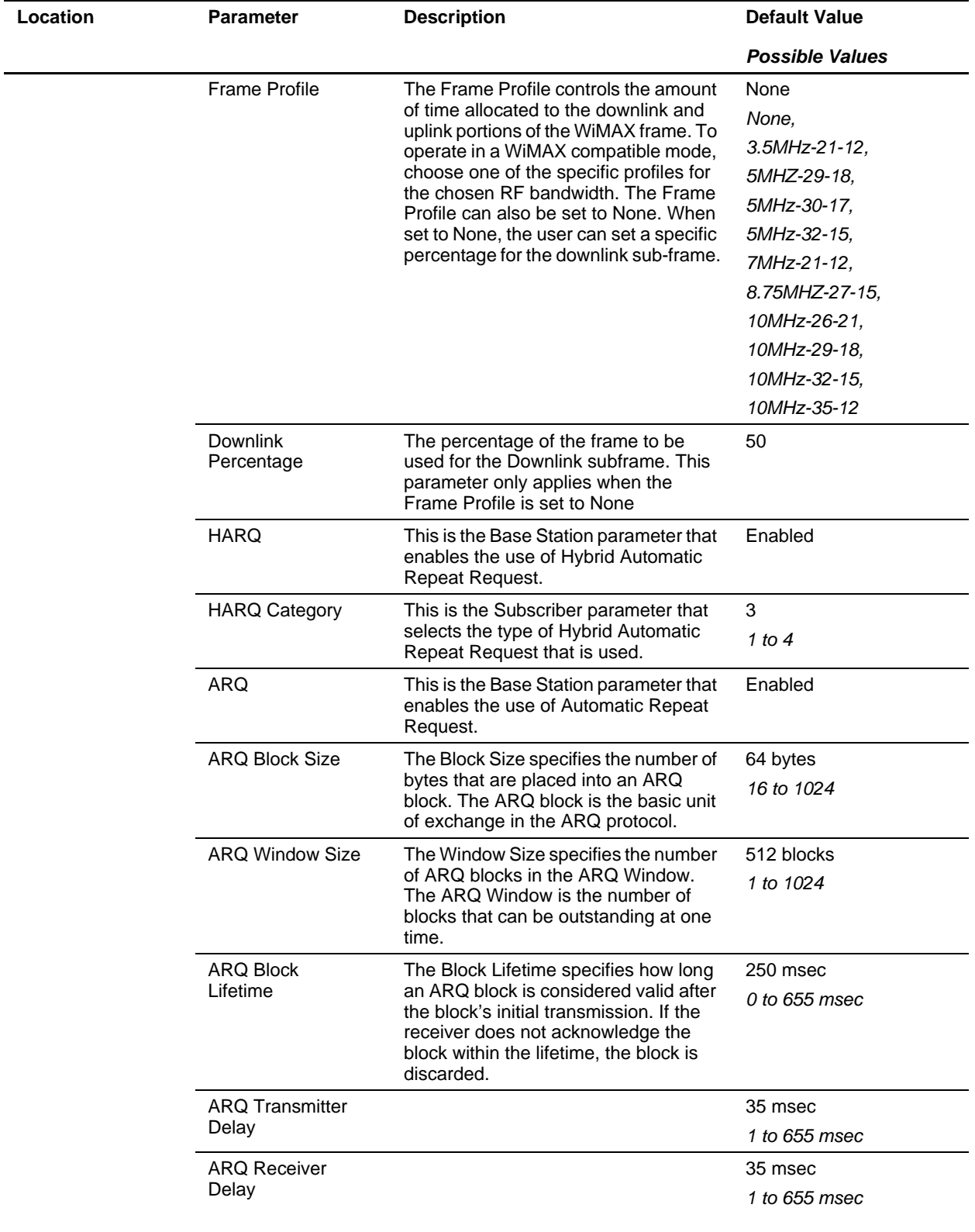

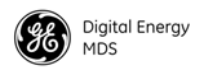

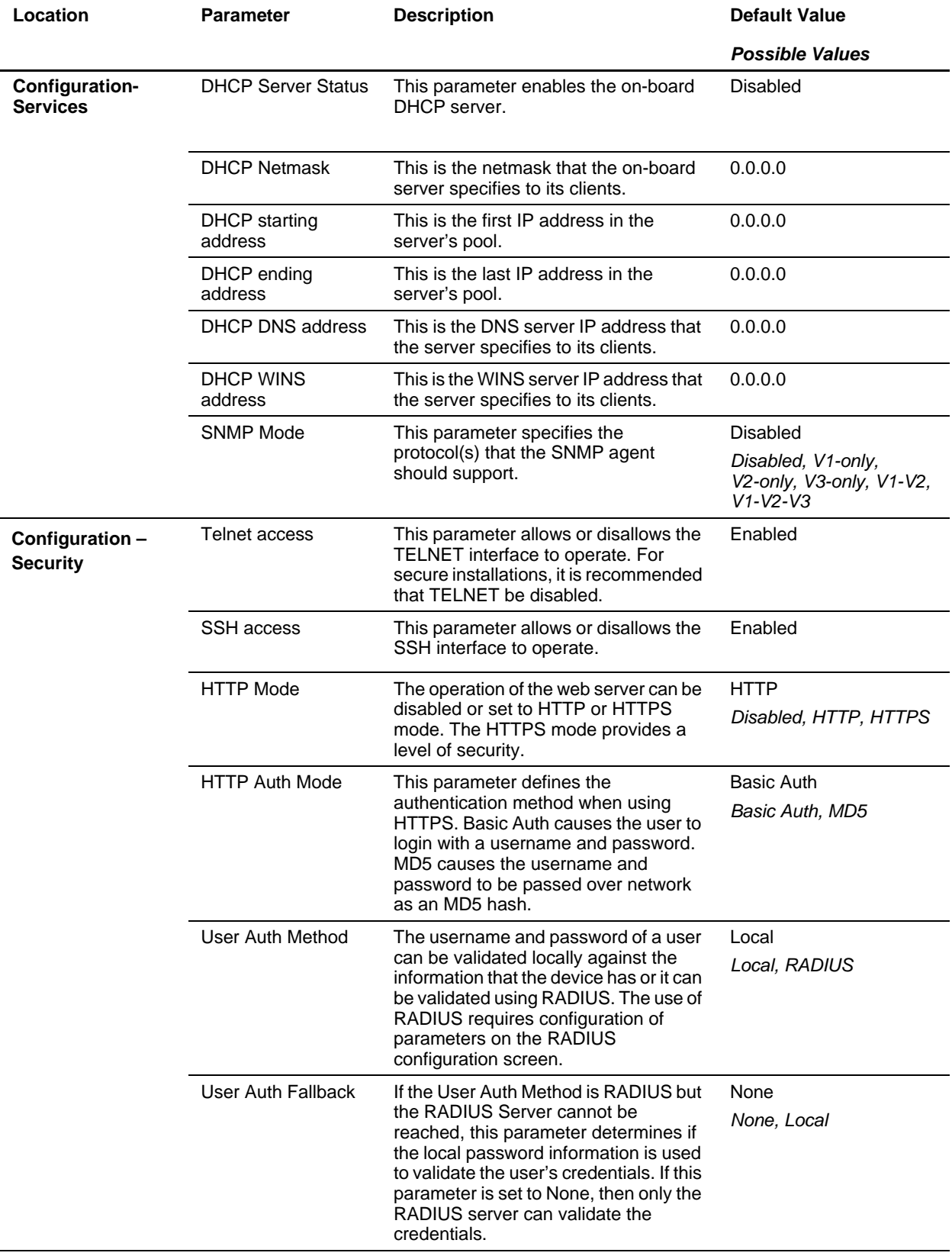

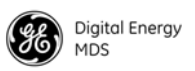

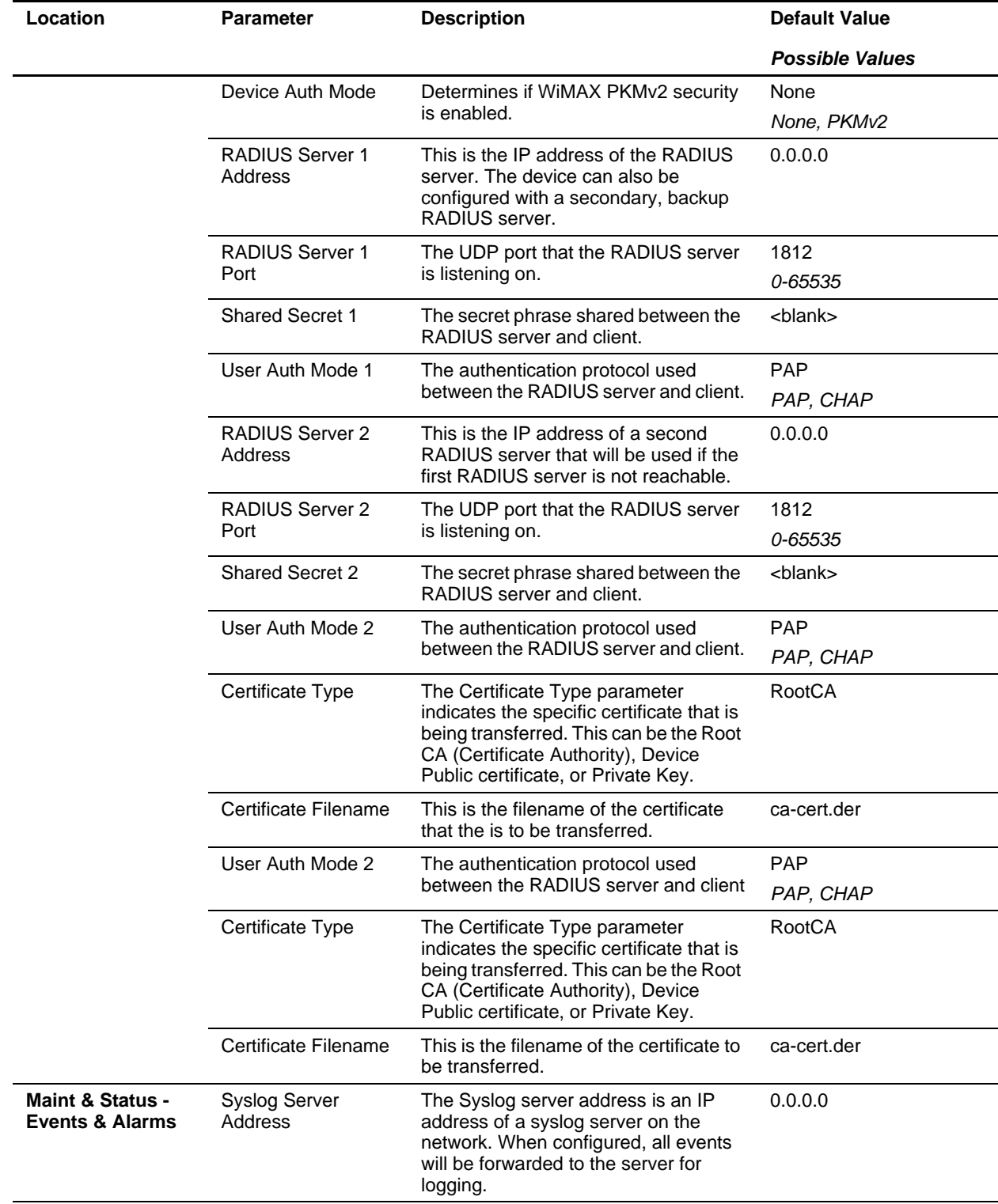

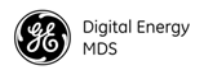

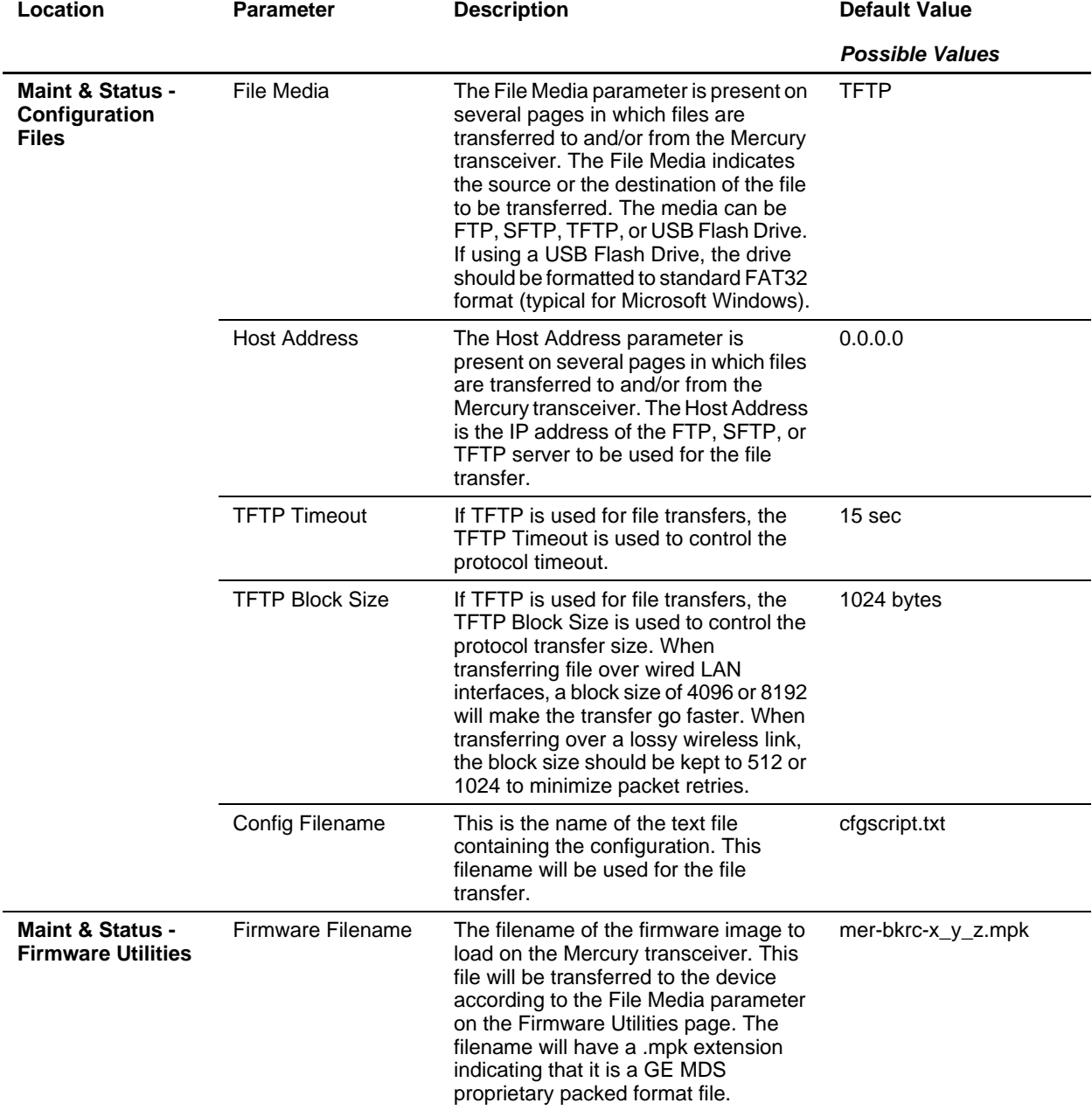

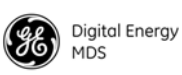

# **APPENDIX-A**

## **3650 MHz Band Information**

#### **Band History**

- Historically part of the Fixed Service Satellite (FSS) allocation
- FSS operators are considered "grandfathered" operations and are provided protection in the form of "exclusion zones"
- About 85 users remain, mostly on East and West Coasts of U.S.
- Over 20 states with no grandfathered operations in effect
- Recently, the FCC allocated 50 MHz of this spectrum  $(3.65 -$ 3.70 GHz) for private infrastructure and rural ISP use—not consumer mass deployment
- 3650 MHz is considered a "registered" band. It is neither licensed nor unlicensed
- Industry Canada rules patterned after FCC rules

#### **Technical Details**

- 50 MHz spectrum divided in two bands of 25MHz each
- Lower 25 MHz allows "Restricted protocols", upper 25MHz allows "Unrestricted"
- Operation requires registration with FCC database operators, all fixed point installs
- EIRP: One watt per-MHz for fixed deployments. 40 mW per-MHz for mobile operation
- Industry Canada rules allow "Restricted protocols" across the entire 50 MHz span.

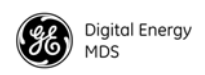

#### **U.S. Map with Exclusion Zones**

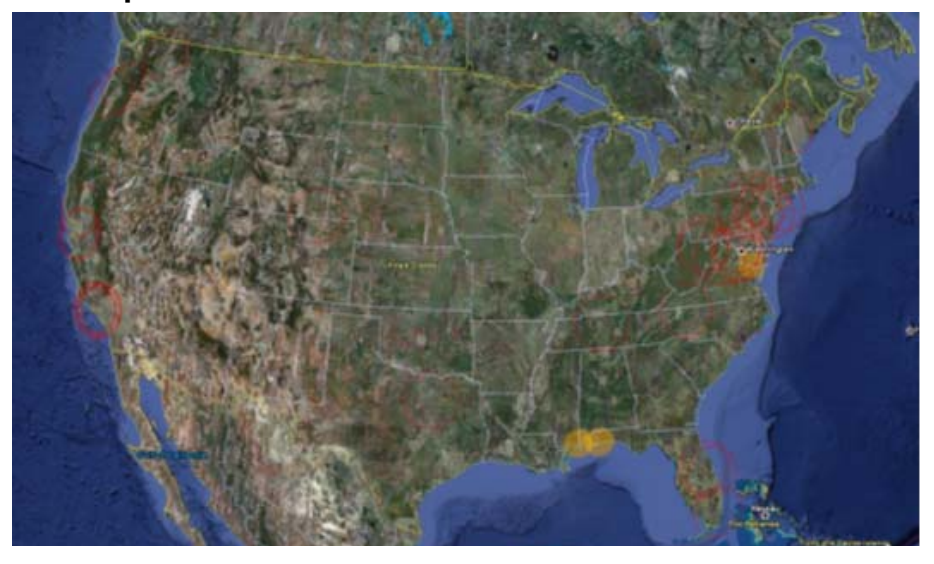

#### **Supported SNMP MIBs**

- MIB-II
- GE MDS proprietary MIBs
- WiMAX MIBs (support to be added in 2012)

#### **Accessories list**

- Antennas
- Cable
- USB cable, CAT5, serial DB9s
- RF cable

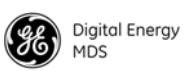

# **APPENDIX-B**

## **Glossary of Terms & Abbreviations**

If you are new to wireless IP/Ethernet systems, some of the terms used in this guide may be unfamiliar. The following glossary explains many of these terms and will prove helpful in understanding the operation of your radio network. While not all of these terms apply to every use of the transceiver, they are provided to give a more complete understanding of common wireless concepts.

**Antenna System Gain—**A figure, normally expressed in dB, representing the power increase resulting from the use of a gain-type antenna. System losses (from the feedline and coaxial connectors, for example) are subtracted from this figure to calculate the total antenna system gain.

**BS**—See *Base Station.*

**Association**—Condition in which the Subscriber is synchronized with the Base Station and is ready to pass traffic.

**Authorization Key**—Alphanumeric string (code) that is used to enable additional capabilities in the transceiver.

**Base Station (BS)—The radio in a point-to-multipoint network that acts** as the center or "hub" station. It communicates with Subscriber Unit (SU) stations.

**Bit**—The smallest unit of digital data, often represented by a one or a zero. Eight bits (plus start, stop, and parity bits) usually comprise a byte.

**Bits-per-second**—See *BPS*.

**BPDU**—Bridge Protocol Data Units.

**BPS—Bits-per-second (bps). A measure of the information transfer rate** of digital data across a communication channel.

**Byte**—A string of digital data usually made up of eight data bits and start, stop and parity bits.

**CSMA/CA**—Carrier Sense Multiple Access/Collision Avoidance.

**CSMA/CD**—Carrier Sense Multiple Access/Collision Detection.

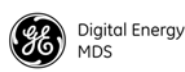

**Cyclic Redundancy Check (CRC)**—A technique used to verify data integrity. It is based on an algorithm which generates a value derived from the number and order of bits in a data string. This value is compared with a locally-generated value and a match indicates that the message is unchanged, and therefore valid.

**Datagram—A** data string consisting of an IP header and the IP mesage within.

**dBi**—Decibels referenced to an "ideal" isotropic radiator in free space. Frequently used to express antenna gain.

**dBm**—Decibels referenced to one milliwatt. An absolute unit used to measure signal power, as in transmitter power output, or received signal strength.

**DCE**—Data Circuit-terminating Equipment (or Data Communications Equipment). In data communications terminology, this is the "modem" side of a computer-to-modem connection. COM1 Port of the transceiver is set as DCE.

**Decibel (dB)**—A measure of the ratio between two signal levels. Frequently used to express the gain (or loss) of a system.

**Delimiter**—A flag that marks the beginning and end of a data packet.

**DHCP (Dynamic Host Configuration Protocol)**—An Internet standard that allows a client (i.e. any computer or network device) to obtain an IP address from a server on the network. This allows network administrators to avoid the tedious process of manually configuring and managing IP addresses for a large number of users and devices. When a network device powers on, if it is configured to use DHCP, it will contact a DHCP server on the network and request an IP address.

The DHCP server will provide an address from a pool of addresses allocated by the network administrator. The network device may use this address on a "time lease" basis or indefinitely depending on the policy set by the network administrator. The DHCP server can restrict allocation of IP addresses based on security policies. An Access Point may be configured by the system administrator to act as a DHCP server if one is not available on the wired network.

**DTE**—Data Terminal Equipment. A device that provides data in the form of digital signals at its output. Connects to the DCE device.

**Encapsulation**—Process in by which, a comple te data packet, such as Modbus frame or any other polled asynchronous protocol frame, is placed in the data portion of another protocol frame (in this case IP) to be transported over a network. Typically this action is done at the receiving end, before being sent as an IP packet to a network. A similar re-

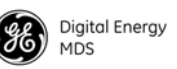

versed process is applied at the ot her end of the network extracting the data from the IP envelope, resulting in the original packet in the original protocol.

**Endpoint**—IP address of data equipment connected to the ports of the radio.

**Equalization**—The process of reducing the effects of amplitude, frequency or phase distortion with compensating networks.

**Fade Margin**—The greatest tolerable reduction in average received signal strength that will be anticipated under most conditions. Provides an allowance for reduced signal strength due to multipath, slight antenna movement or changing atmospheric losses. A fade margin of 15 to 20 dB is usually sufficient in most systems.

**Fragmentation—A** technique used for breaking a large message down into smaller parts so it can be accommodated by a less capable media.

**Frame**—A segment of data that adheres to a specific data protocol and contains definite start and end points. It provides a method of synchronizing transmissions.

**Hardware Flow Control**—A transceiver feature used to prevent data buffer overruns when handling high-speed data from the connected data communications device. When the buffer approaches overflow, the radio drops the clear-to-send (CTS) line, that instructs the connected device to delay further transmission until CTS again returns to the high state.

**Host Computer**—The computer installed at the master station site, that controls the collection of data from one or more remote sites.

**HTTP**—Hypertext Transfer Protocol.

**ICMP**—Internet Control Message Protocol.

**IGMP (Internet Gateway Management Protocol)**—Ethernet level protocol used by routers and similar devices to manage the distribution of multicast traffic in a network.

**IEEE**—Institute of Electrical and Electronic Engineers.

**Image** (File)—Data file that contains the operating system and other essential resources for the basic operation of the radio's CPU.

**LAN**—Local Area Network.

**Latency—The delay (usually expressed in milliseconds) between when** data is applied at the transmit port at one radio, until it appears at the receive port at the other radio.

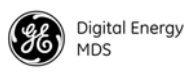

**MAC**—Media Access Control.

**MD5**—A highly secure data encoding scheme. MD5 is a one-way hash algorithm that takes any length of data and produces a 128 bit "fingerprint." This fingerprint is "non-reversible," it is computationally infeasible to determine the file based on the fingerprint. For more details review RFC 1321 using an Internet search.

**MCU—**Microcontroller Unit.

**MIB**—Management Information Base.

**MIMO**—Multiple In / Multiple Out.

**Mobile Station**—Refers to a station that moves about while maintaining active connections with the network. Mobility generally implies physical motion. The movement of the station is not limited to a specific network and IP subnet. In order for a station to be mobile it must establish and tear down connections with various access points as it moves through the access points' territory.

**MTBF**—Mean-Time Between Failures.

**Multiple Address System (MAS)**—See *Point-Multipoint System.*

**Network-Wide Diagnostics**—An advanced method of controlling and interrogating GE MDS radios in a radio network.

**NTP**—Network Time Protocol.

**OFDM**—Orthogonal Frequency Division Multiplex.

**Packet**—The basic unit of data carried on a link layer. On an IP network, this refers to an entire IP datagram or a fragment thereof.

**Scanning**—Scanning is a process used by Subscribers to detect Base Stations on the network to which it may connect.

**PING—**Packet INternet Groper. Diagnostic message generally used to test reachability of a network device, either over a wired or wireless network.

**Point-Multipoint System**—A radio communications network or system designed with a central control station that exchanges data with a number of remote locations equipped with terminal equipment.

**Poll—A** request for data issued from the host computer (or master PLC) to a remote radio.

**Portability—A** station is considered connected when it has successfully authenticated and associated with an access point. A station is consid-

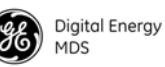

ered authenticated when it has agreed with the access point on the type of encryption that will be used for data packets traveling between them. The process of association causes a station to be bound to an access point and allows it to receive and transmit packets to and from the acces point. In order for a station to be associated it must first authenticate with the access point. The authentication and association processes occur automatically without user intervention.

Portability refers to the ability of a station to connect to an access point from multiple locations without the need to reconfigure the network settings. For example, a remote transceiver that is connected to an access point may be turned off, moved to new site, turned back on, and, assuming the right information is entered, can immediately reconnect to the access point without user intervention.

**PLC**—Programmable Logic Controller. A dedicated microprocessor configured for a specific application with discrete inputs and outputs. It can serve as a host or as an RTU.

**PuTTY**—A free implementation of Telnet and SSH for Win32 and Unix platforms. It is written and maintained primarily by Simon Tatham Refer to http://www.pobox.com/~anakin/ for more information.

**Remote**—A transceiver in a network that communicates with an associated Access Point.

**RFI**—Radio Frequency Interference.

**Roaming**—A station's ability to automatically switch its wireless connection between various access points (APs) as the need arises. A station may roam from one AP to another because the signal strength or quality of the current AP has degraded below what another AP can provide. When two access points are co-located for redundancy, roaming allows the stations to switch between them to provide a robust network. Roaming may also be employed in conjunction with Portability where the station has been moved beyond the rage of the original AP to which it was connected. As the station comes in range of a new AP, it will switch its connection to the stronger signal. Roaming refers to a station's logical, not necessarily physical, move between access points within a specific network and IP subnet.

**RSSI**—Received Signal Strength Indicator.

**RTU**—Remote Terminal Unit. A data collection device installed at a remote radio site.

**SCADA**—Supervisory Control And Data Acquisition. An overall term for the functions commonly provided through an MAS radio system.

ι

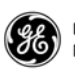

**SCEP**—Simple Certificate Enrollment Protocol. A protocol that automates the provisioning process of creating and loading x.509 digital certificates on a device.

**SFTP**—Secure File Transfer Protocol. A networking protocol used to securely transfer files between a server and a client device.

**SNMP**—Simple Network Management Protocol.

**SNR**—Signal-to-Noise Ratio. A measurement of the desired signal to ambient noise levels.This measurement provides a relative indication of signal quality. Because this is a relative number, higher signal-to-noise ratios indicate improved performance.

**SNTP**—Simple Network Time Protocol.

**SSL**—Secure Socket Layer.

**SSH**—Secure Shell.

**STP**—Spanning Tree Protocol.

**Subscriber Unit (SU)**—A radio in a point-to-multipoint network that acts as a remote, and communicates with the Base Station (BS).

**SWR**—Standing-Wave Ratio. A parameter related to the ratio between forward transmitter power and the reflected power from the antenna system. As a general guideline, reflected power should not exceed 10% of the forward power ( $\approx$  2:1 SWR).

**TCP**—Transmission Control Protocol.

**TFTP**—Trivial File Transfer Protocol.

**Trap Manager**—Software that collects SNMP traps for display or logging of events.

**UDP**—User Datagram Protocol.

**UTP**—Unshielded Twisted Pair.

**VLAN**—Virtual Local Area Network.

**WINS**—Windows Internet Naming Service. Part of Microsoft Windows NT and 2000 servers that manages the association of workstation names and locations with Internet Protocol addresses. It works without the user or an administrator having to be involved in each configuration change. Similar to DNS.

**X.509 Certificates**—A standardized format for digital certificates used in security protocols and algorithms.
## *IN CASE OF DIFFICULTY...*

GE MDS products are designed for long life and trouble-free operation. However, this equipment, as with all electronic equipment, may have an occasional component failure. The following information will assist you in the event that servicing becomes necessary.

## **TECHNICAL ASSISTANCE**

Technical assistance for GE MDS products is available from our Technical Support Department during business hours (8:30 A.M.–6:00 P.M. Eastern Time). When calling, please give the complete model number of the radio, along with a description of the trouble/symptom(s) that you are experiencing. In many cases, problems can be resolved over the telephone, without the need for returning the unit to the factory. Please use one of the following means for product assistance:

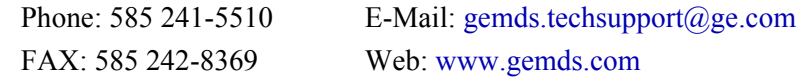

## **FACTORY SERVICE**

Component level repair of this equipment is not recommended in the field. Many components are installed using surface mount technology, which requires specialized training and equipment for proper servicing. For this reason, the equipment should be returned to the factory for any PC board repairs. The factory is best equipped to diagnose, repair and align your radio to its proper operating specifications.

If return of the equipment is necessary, you must obtain a Service Request Order (SRO) number. This number helps expedite the repair so that the equipment can be repaired and returned to you as quickly as possible. Please be sure to include the SRO number on the outside of the shipping box, and on any correspondence relating to the repair. No equipment will be accepted for repair without an SRO number.

SRO numbers are issued online at **www.gemds.com/support/product/sro/**. Your number will be issued immediately after the required information is entered. Please be sure to have the model number(s), serial number(s), detailed reason for return, "ship to" address, "bill to" address, and contact name, phone number, and fax number available when requesting an SRO number. A purchase order number or pre-payment will be required for any units that are out of warranty, or for product conversion.

If you prefer, you may contact our Product Services department to obtain an SRO number:

Phone Number: 585-241-5540 Fax Number: 585-242-8400 E-mail Address: gemds.productservices@ge.com

The radio must be properly packed for return to the factory. The original shipping container and packaging materials should be used whenever possible. All factory returns should be addressed to:

> GE MDS, LLC Product Services Department (SRO No. XXXX) 175 Science Parkway Rochester, NY 14620 USA

When repairs have been completed, the equipment will be returned to you by the same shipping method used to send it to the factory. Please specify if you wish to make different shipping arrangements. To inquire about an in-process repair, you may contact our Product Services Group using the telephone, Fax, or E-mail information given above.

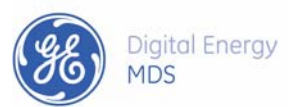

GE MDS, LLC Rochester, NY 14620 Telephone: +1 585 242-9600 FAX: +1 585 242-9620 www.gemds.com 175 Science Parkway

▓▆▅▅